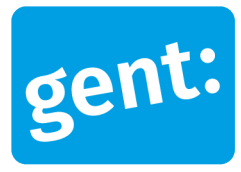

# **Voorbeelddossier Tijdelijk Wonen**

### Aanvraag via melding

### 22 december 2023

**Entiteit** Dienst Stedenbouw en Ruimtelijke Planning **Departement Stedelijke Ontwikkeling Contactpersoon** Balie Bouwen

Inhoud

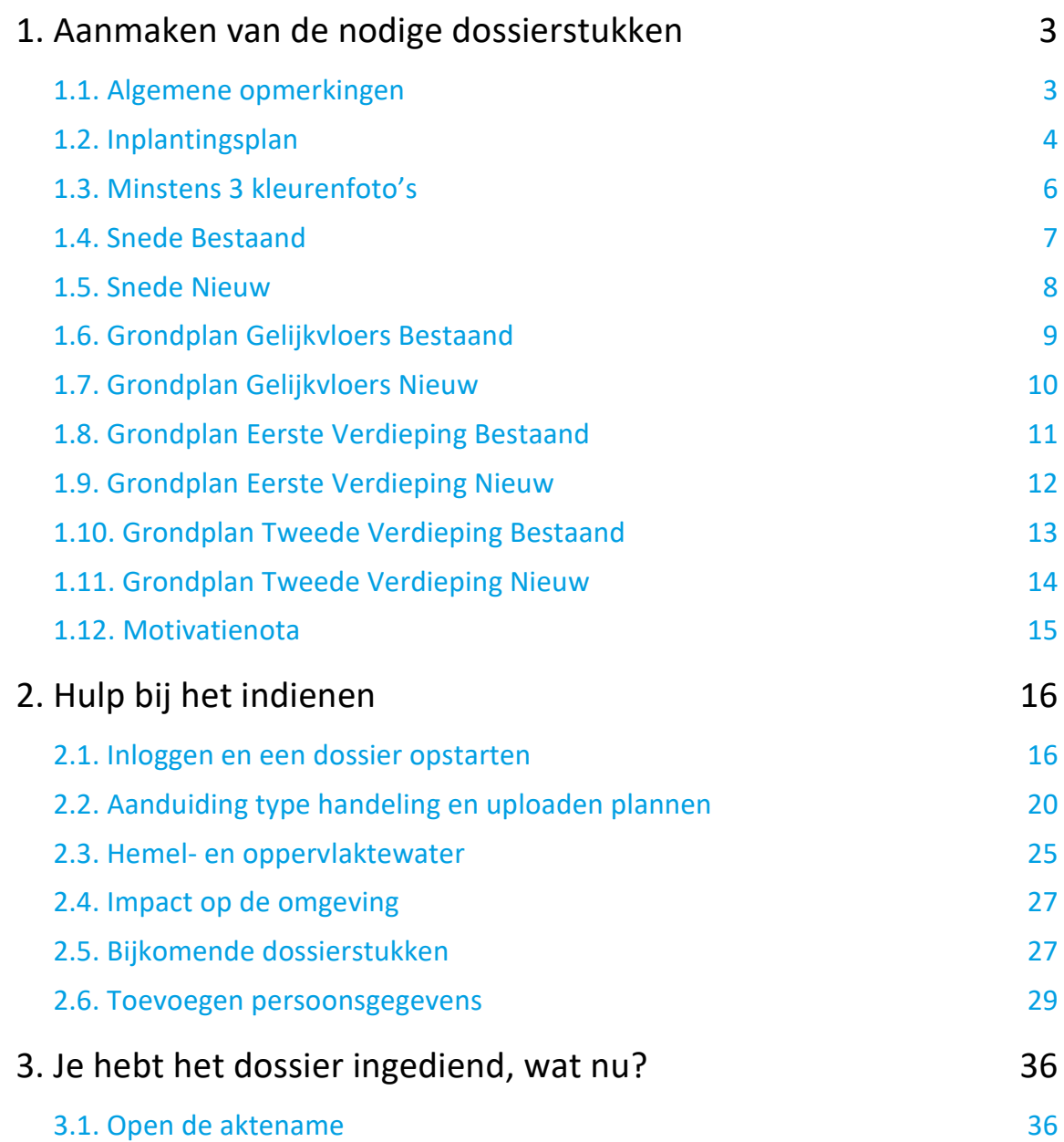

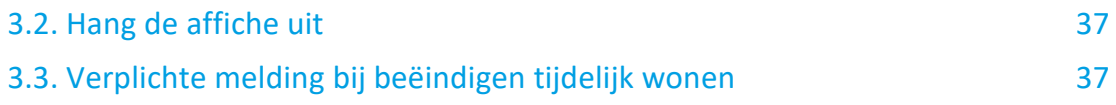

# <span id="page-2-0"></span>**1. Aanmaken van de nodige dossierstukken**

### <span id="page-2-1"></span>1.1. Algemene opmerkingen

#### **HOU STEEDS REKENING MET DE VOLGENDE VOORWAARDEN:**

- Tekeningen, plannen en foto's:
	- Papierformaat: A3 of A4
	- **1** plan/foto per pagina
	- **Foto's in kleur**
- Vul onderaan alle plannen het volgende in:
	- Adres van het pand of de kadastergegevens
	- Soort plan (bijvoorbeeld: inplantingsplan, grondplan ...)
	- Toestand: bestaand of nieuw
	- **De schaal van het plan**
- Sla elk document/plan/foto op als een **apart pdf-bestand** en met **specifieke naamgeving**:
	- BA\_Vorkstraat 123\_I\_B\_Inplantingsplan\_Bestaande\_Toestand
	- BA\_Vorkstraat 123\_F\_B\_1\_Foto\_1
	- BA\_Vorkstraat 123\_F\_B\_2\_Foto\_2<br>■ BA\_Vorkstraat 123 F B 3 Foto 3
	- BA\_Vorkstraat 123\_F\_B\_3\_Foto\_3
	- BA\_Vorkstraat 123\_Motivatienota
	- BA\_Vorkstraat 123 P\_B\_0\_Grondplan\_gelijkvloers\_Bestaande\_Toestand
	- BA\_Vorkstraat 123\_P\_N\_0\_Grondplan\_gelijkvloers\_Nieuwe\_Toestand
	- BA\_Vorkstraat 123\_P\_B\_1\_Grondplan\_verdieping\_Bestaande\_Toestand
	- BA\_Vorkstraat 123\_P\_B\_1\_Grondplan\_verdieping\_Nieuwe\_Toestand
	- BA\_Vorkstraat 123\_S\_B\_Doorsnede\_Bestaande\_Toestand
	- BA\_Vorkstraat 123\_S\_N\_Doorsnede\_Nieuwe\_Toestand
- Heb je een specifieke vraag of heb je hulp nodig bij het indienen van je vergunningsaanvraag, contacteer de Balie Bouwen via mail [\(bouwen@stad.gent\)](mailto:bouwen@stad.gent), telefonisch (09/266.79.50) of via een bezoek aan de Balie Bouwen (enkel op afspraak). Raadpleeg onze [website](https://stad.gent/nl/openingsuren-adressen/balie-bouwen) voor de actuele openingsuren.

### <span id="page-3-0"></span>1.2. Inplantingsplan

Ga hiervoor naar CadGis via deze link:<https://eservices.minfin.fgov.be/ecad-web/#/>

Zoek jouw perceel op via de adresbalk en zoom in zodat de woning, de straat en 2 huizen aan weerszijde van het jouwe zichtbaar zijn. Selecteer het perceel en vink bij '**kaartlagen**' in het menu aan de rechterzijde de orthofoto's af.

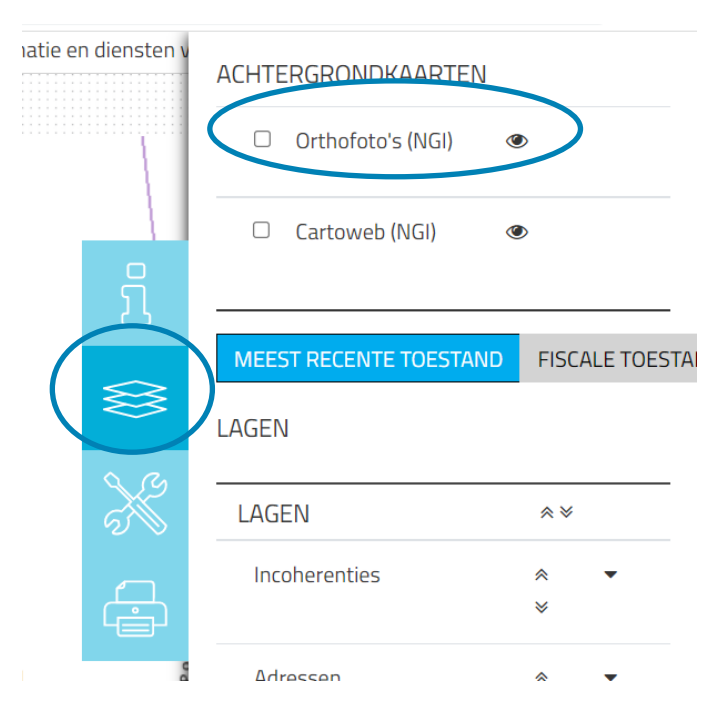

Druk op **'Afdrukken'** en pas de schaal van het plan aan indien nodig.

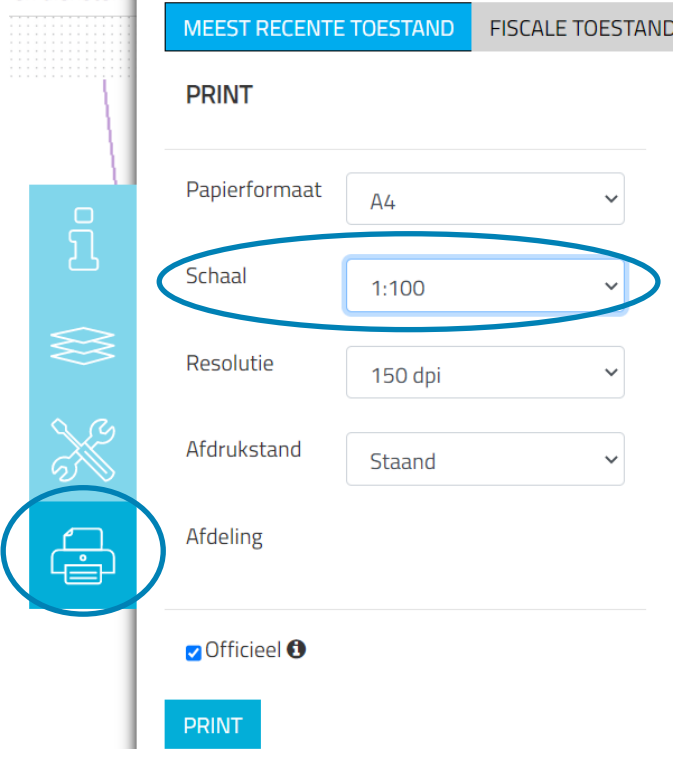

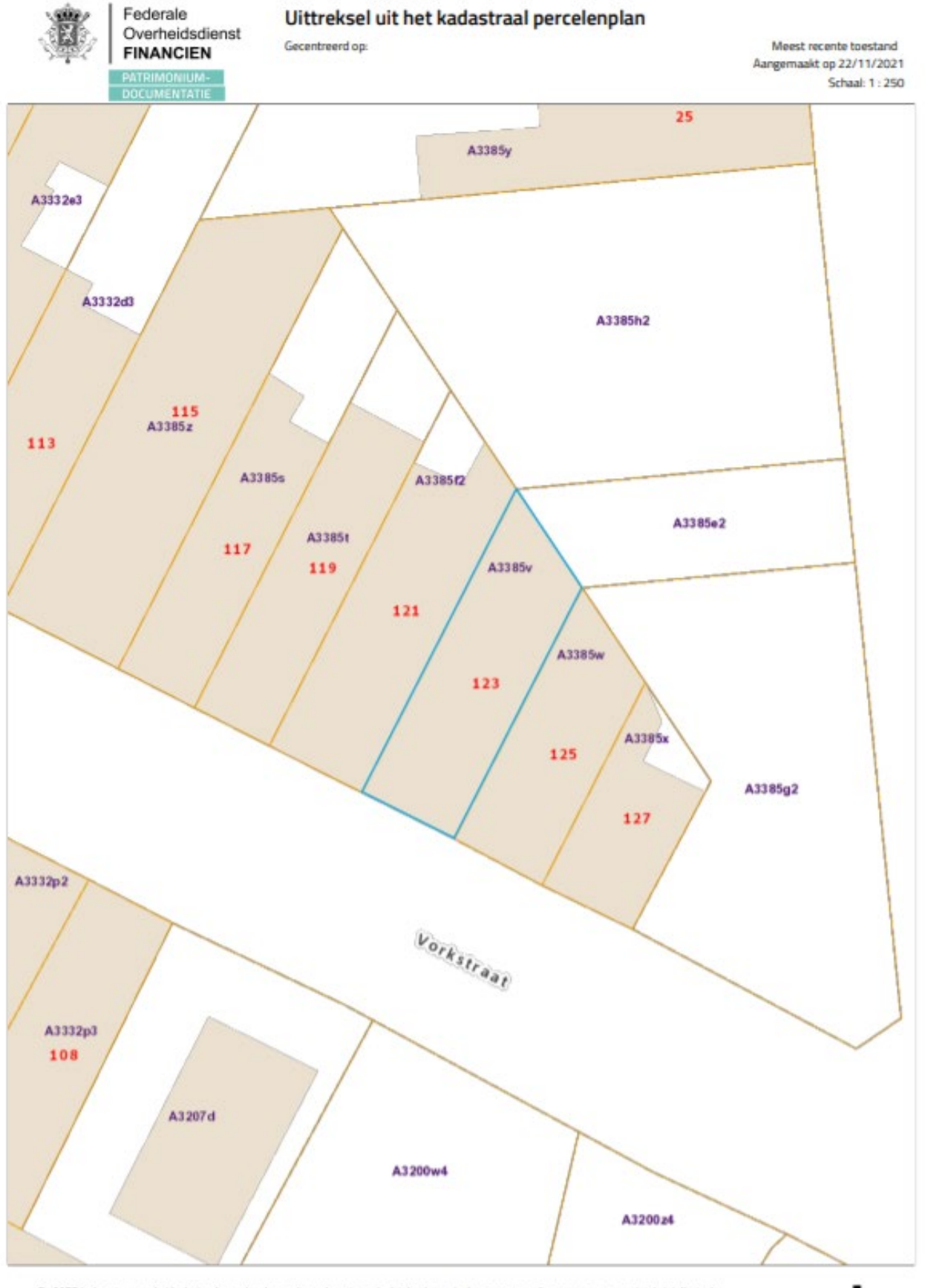

22 december 2023 I Voorbeelddossier Tijdelijk Wonen **Dienst Stedenbouw en Ruimtelijke Planning** Stad Gen t

### <span id="page-5-0"></span>1.3. Minstens 3 kleurenfoto's

De foto's moeten voldoen aan de volgende eisen:

- Minstens drie verschillende recente en genummerde kleurfoto's die in overeenstemming zijn met de huidige toestand
- Ze moeten een weergave zijn van de effectieve plaats van de werken
- Duid de opnamepunten en de kijkrichting van de foto's aan op het inplantingsplan dat je hebt verkregen via de vorige stap. Bijvoorbeeld:

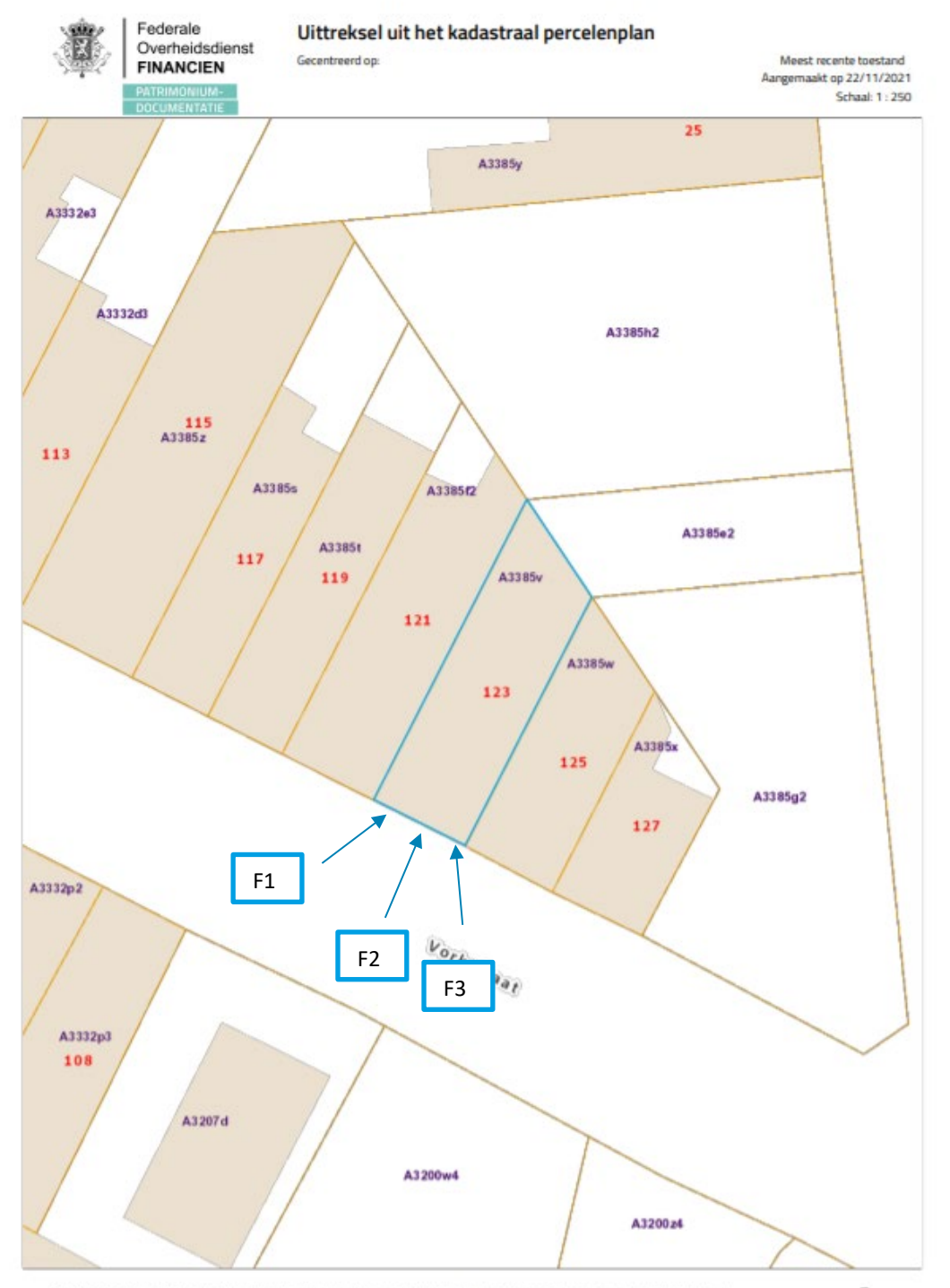

22 december 2023 I Voorbeelddossier Tijdelijk Wonen **Dienst Stedenbouw en Ruimtelijke Planning** Stad Gent 6

#### <span id="page-6-0"></span>1.4. Snede Bestaand

- Duid op de snede de vrije hoogte aan tussen vloer en plafond, op alle verdiepingen
- Schuin dak? Duid dan met een lijn de hoogte van 220cm aan.

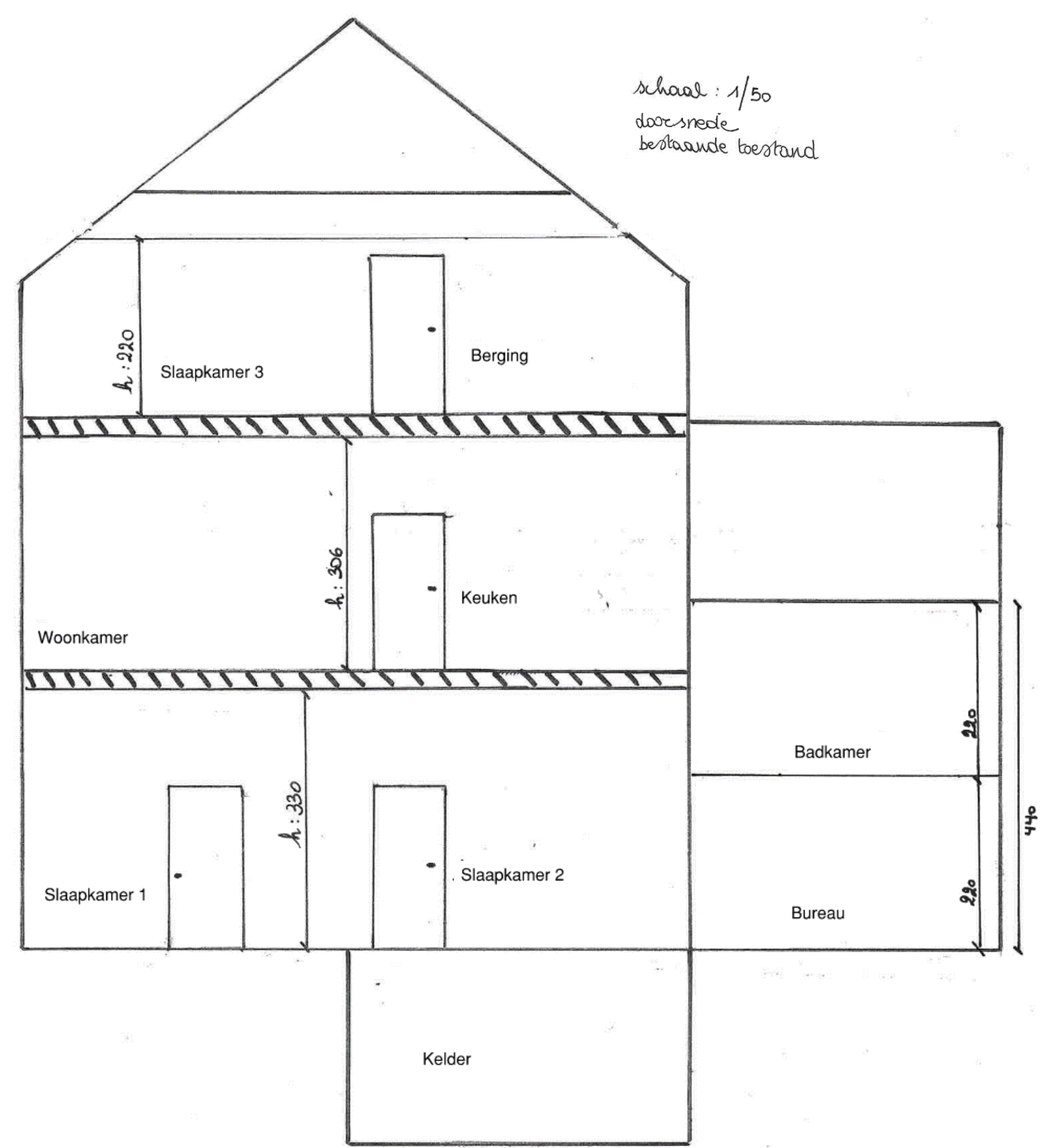

### <span id="page-7-0"></span>1.5. Snede Nieuw

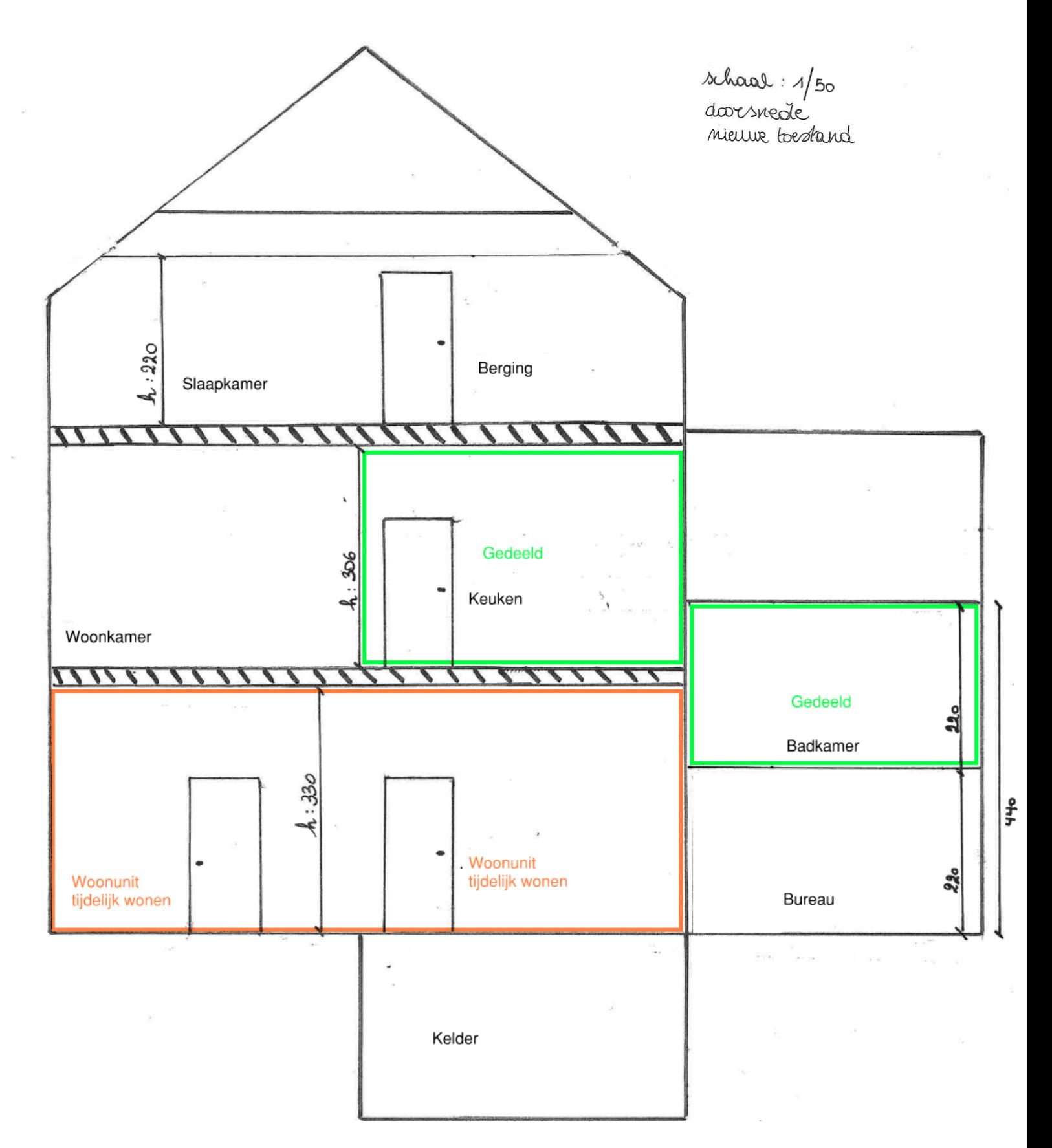

#### <span id="page-8-0"></span>1.6. Grondplan Gelijkvloers Bestaand

- $\triangleright$  Benoem op het grondplan de verschillende ruimtes
- Noteer de meest relevante afmetingen van de woning
- $\triangleright$  Duid de locatie van de ramen aan en noteer de afmetingen ervan

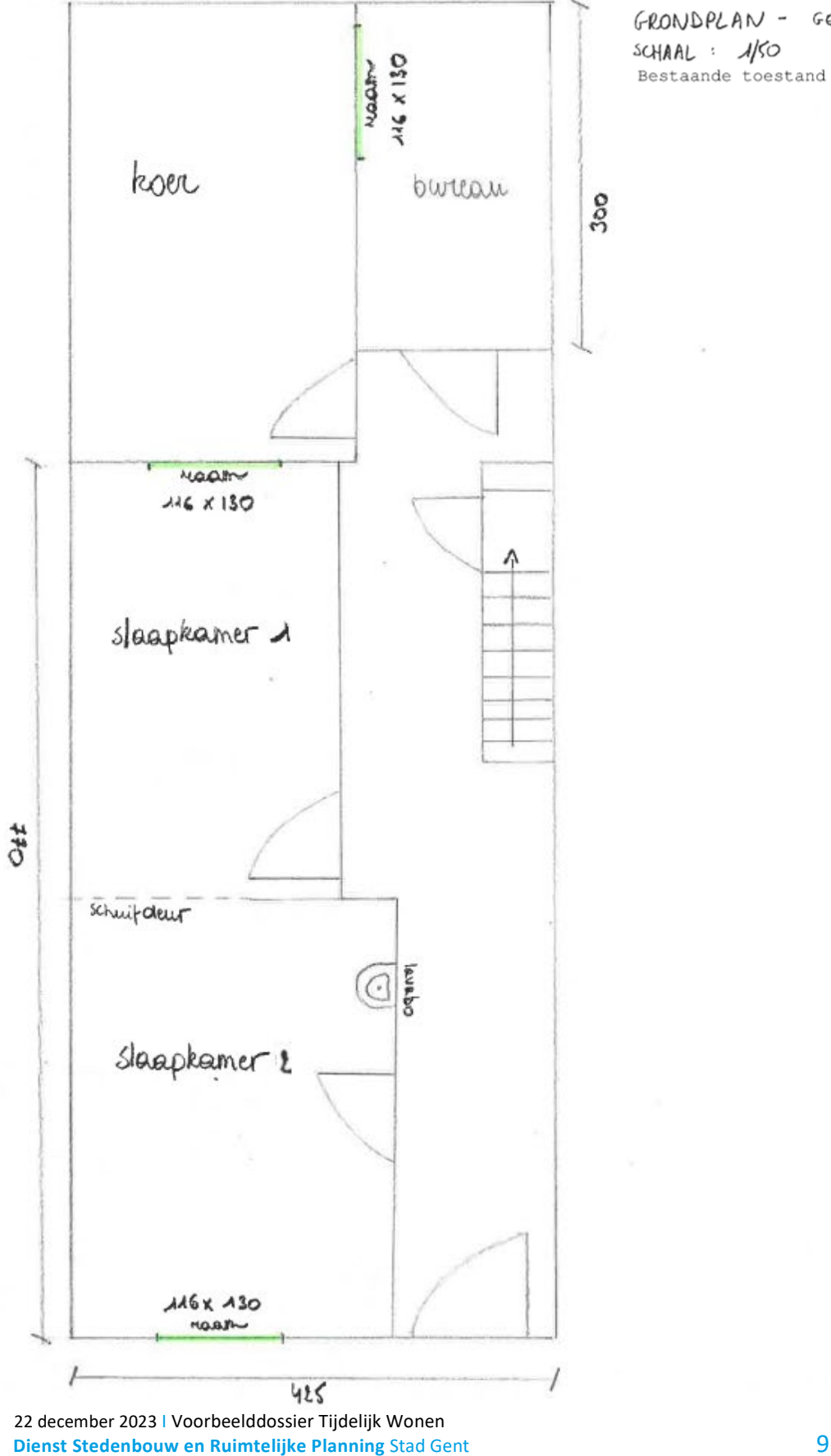

GRONDPLAN - GELIKULOERS SCHAAL: 1/50 Bestaande toestand

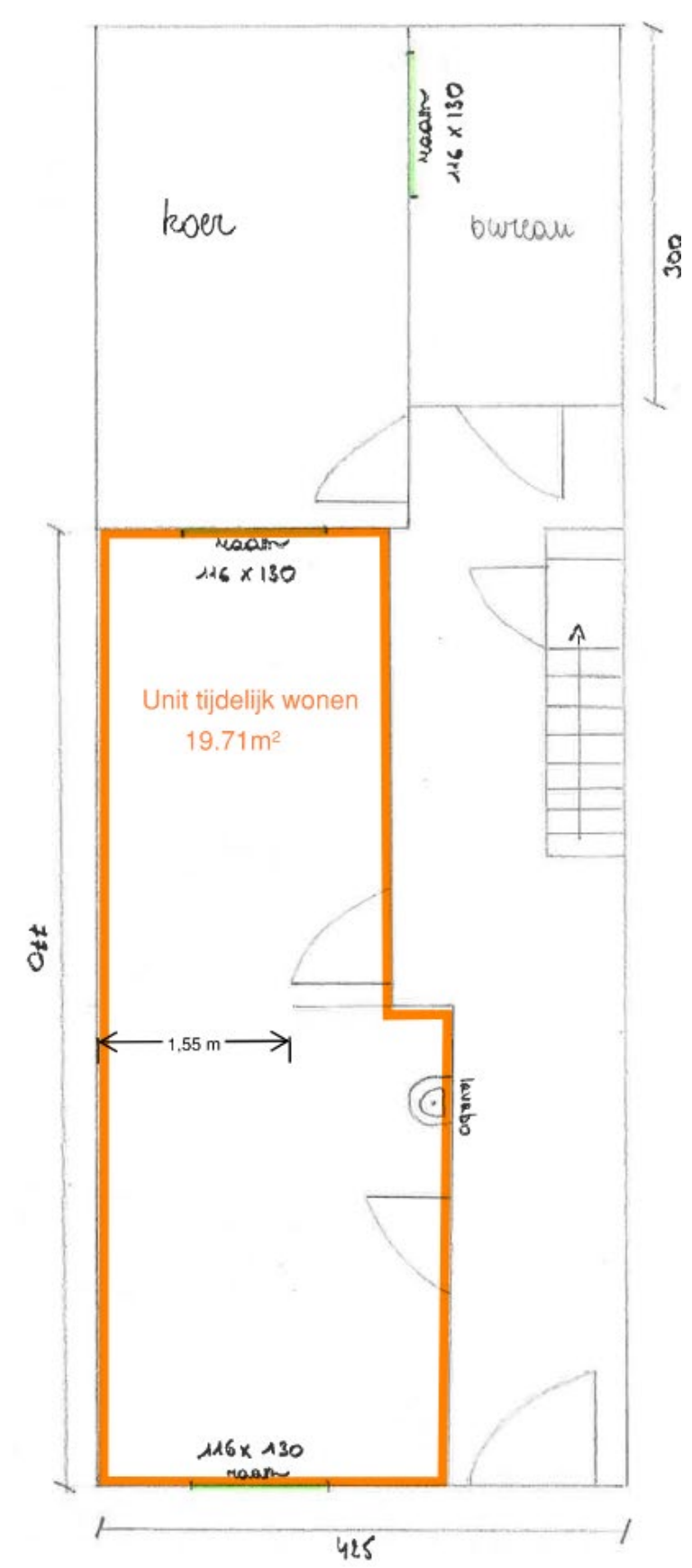

### <span id="page-9-0"></span>1.7. Grondplan Gelijkvloers Nieuw

GRONDPLAN - GELIJUVLOERS SCHAAL: 1/50 Nieuwe toestand

 Duid de ondergeschikte wooneenheid aan en noteer de oppervlakte van de ruimte. Hou er rekening mee dat de unit maximaal één derde van de totale vloeroppervlakte in de woning mag beslaan. Eventuele gedeelde ruimtes worden meegeteld bij de hoofdwoning.

22 december 2023 I Voorbeelddossier Tijdelijk Wonen **Dienst Stedenbouw en Ruimtelijke Planning** Stad Gent 10 million 10 million 10 million 10 million 10 million 10 mi

# <span id="page-10-0"></span>1.8. Grondplan Eerste Verdieping Bestaand

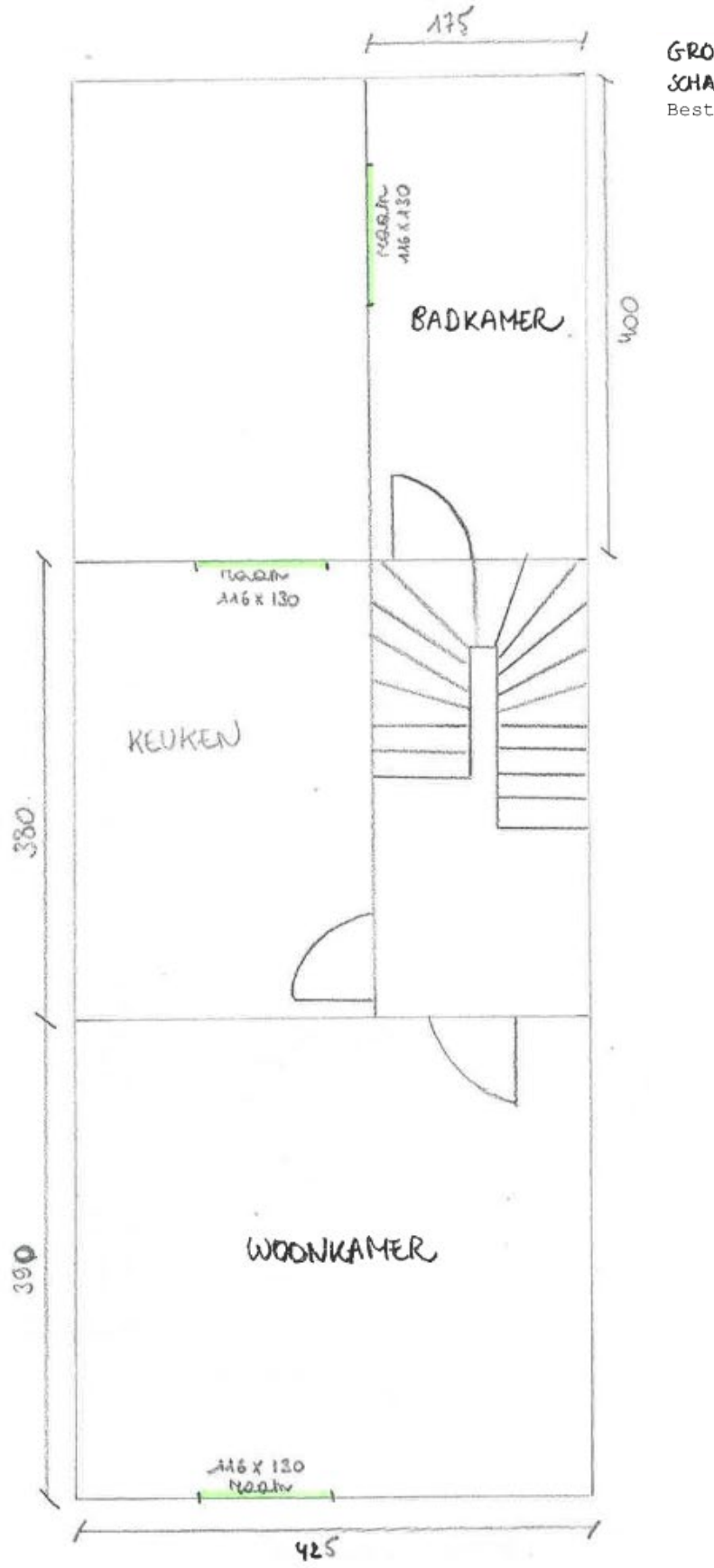

GRONDPLAN - EERSTE VERDIEPING SCHAAL: /SO<br>Bestaande toestand

22 december 2023 I Voorbeelddossier Tijdelijk Wonen **Dienst Stedenbouw en Ruimtelijke Planning** Stad Gent 11

# <span id="page-11-0"></span>1.9. Grondplan Eerste Verdieping Nieuw

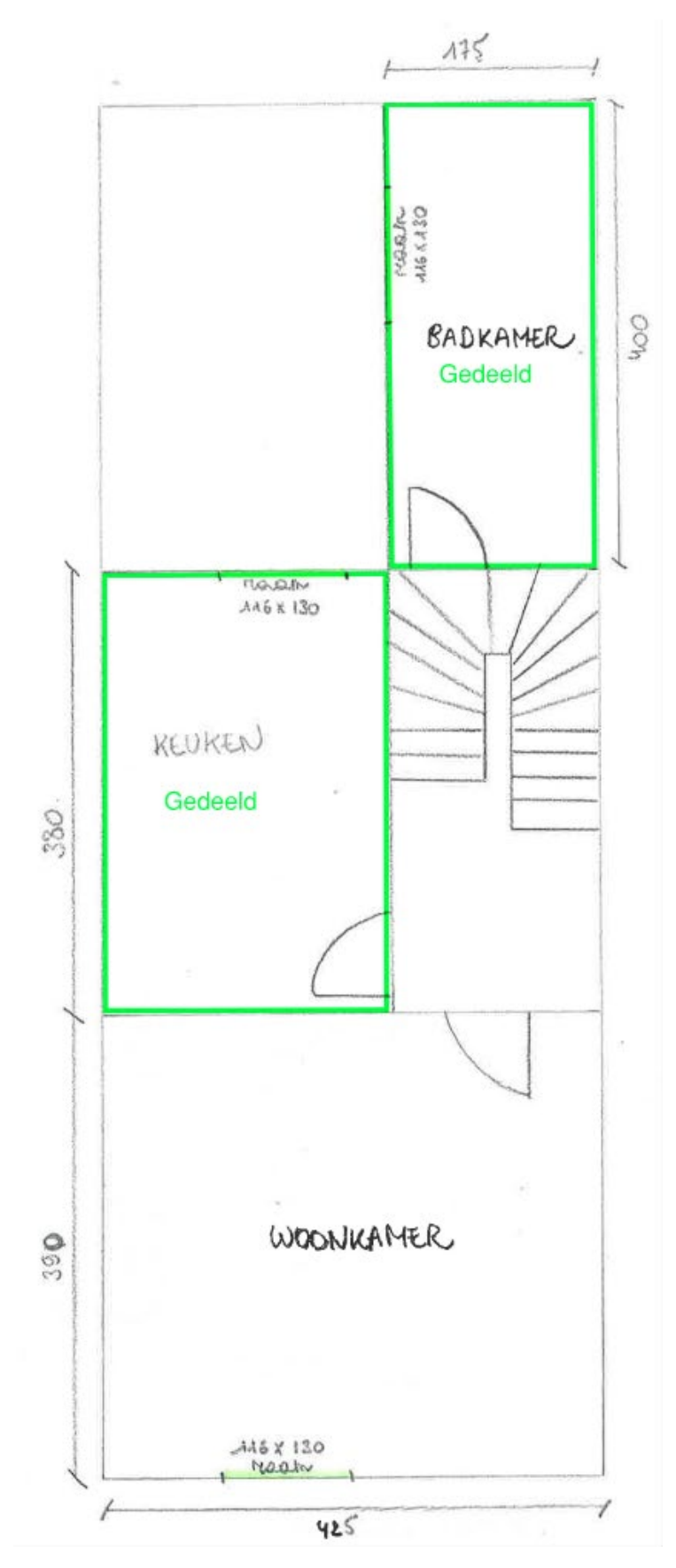

GRONDPLAN - EERSTE VERDIEPING SCHAAL: /SO<br>Nieuwe toestand

 $\triangleright$  Duid de ruimtes aan die gedeeld worden, als die er zijn.

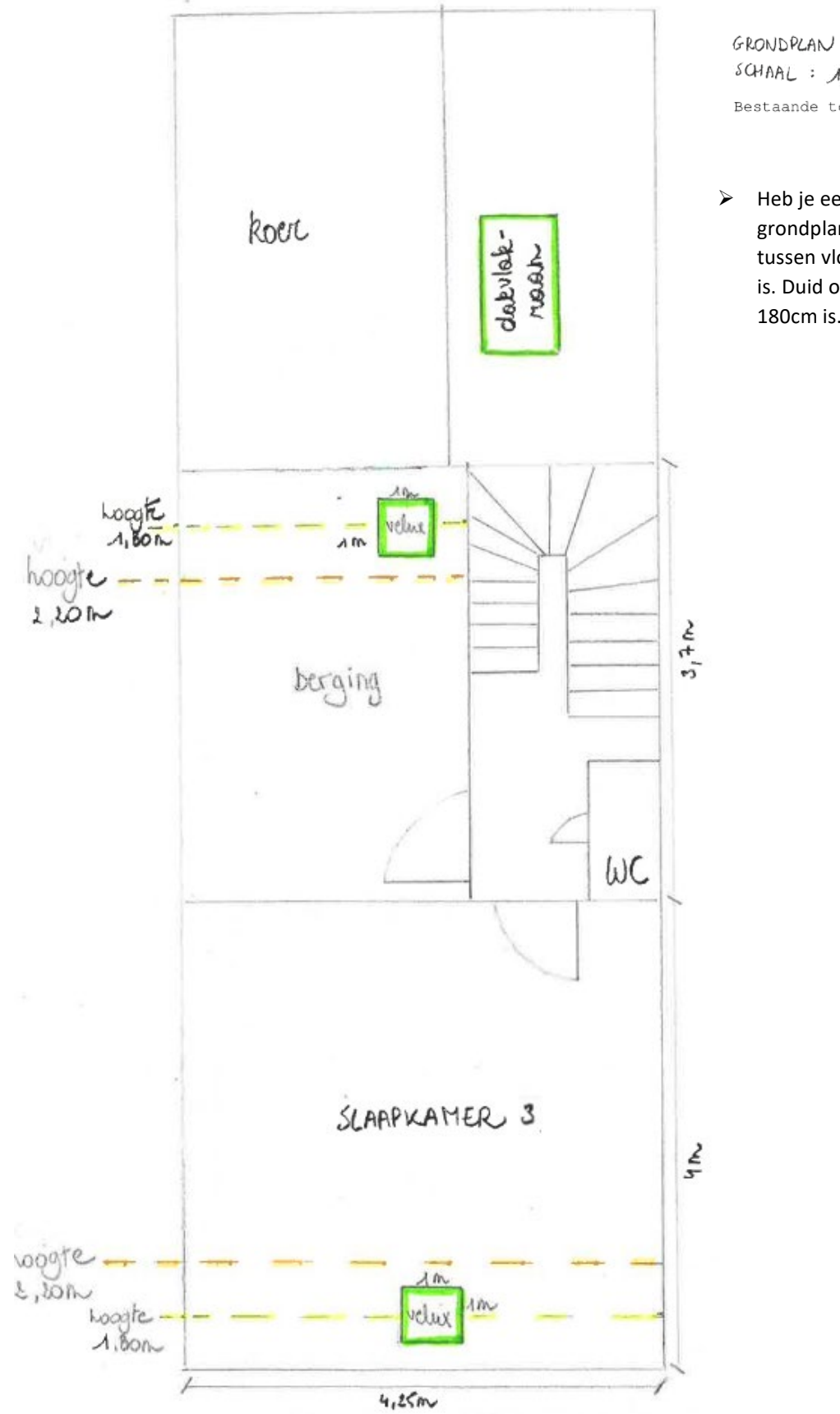

# <span id="page-12-0"></span>1.10. Grondplan Tweede Verdieping Bestaand

GRONDPLAN - TWEEDE VERDIEPING  $SCHAAL$  :  $\lambda/\text{SO}$ Bestaande toestand

 $\triangleright$  Heb je een schuin dak? Duid op het grondplan aan tot waar de vrije hoogte tussen vloer en plafond minstens 220cm is. Duid ook aan waar de vrije hoogte 180cm is.

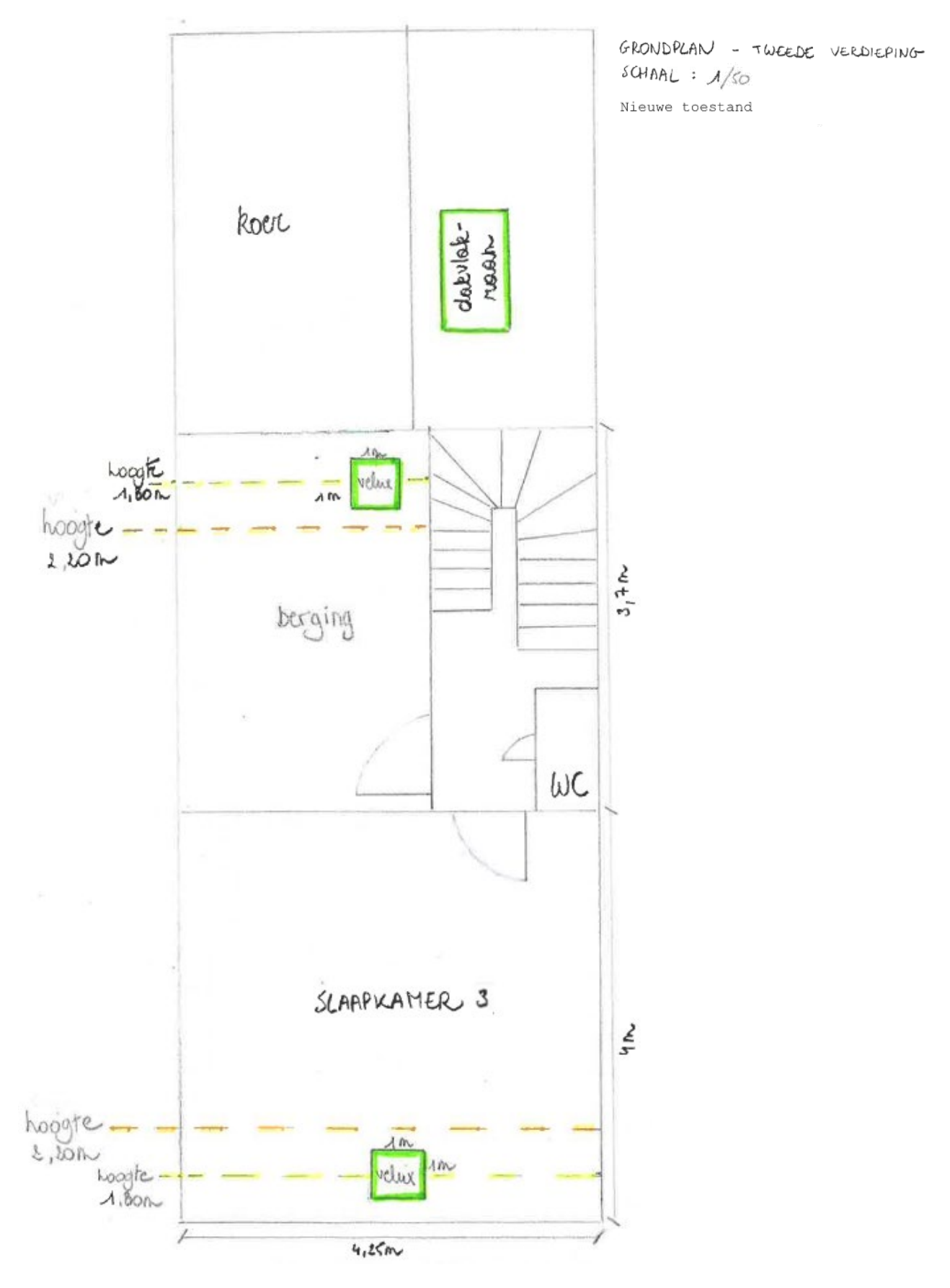

# <span id="page-13-0"></span>1.11. Grondplan Tweede Verdieping Nieuw

### <span id="page-14-0"></span>1.12. Motivatienota

**Indien gewenst** kan je in jouw eigen bewoording de nieuwe woonsituatie toelichten of verduidelijken. Een beter begrip van de precieze woonsituatie kan de aktename eenvoudiger maken.

Verduidelijk wel graag:

- Bent u zelf eigenaar: ja/neen
- Bent u huurder, hebt u dan de toestemming van de eigenaar: ja/neen

Indien ja, voeg dan de verklaring van de eigenaar toe in dit dossier.

# <span id="page-15-0"></span>**2. Hulp bij het indienen**

# <span id="page-15-1"></span>2.1. Inloggen en een dossier opstarten

Wanneer je dossier samengesteld en volledig is, kan je het indienen via het Omgevingsloket. Surf naar <https://www.omgevingsloketvlaanderen.be/>en kies voor '**Melding doen'**.

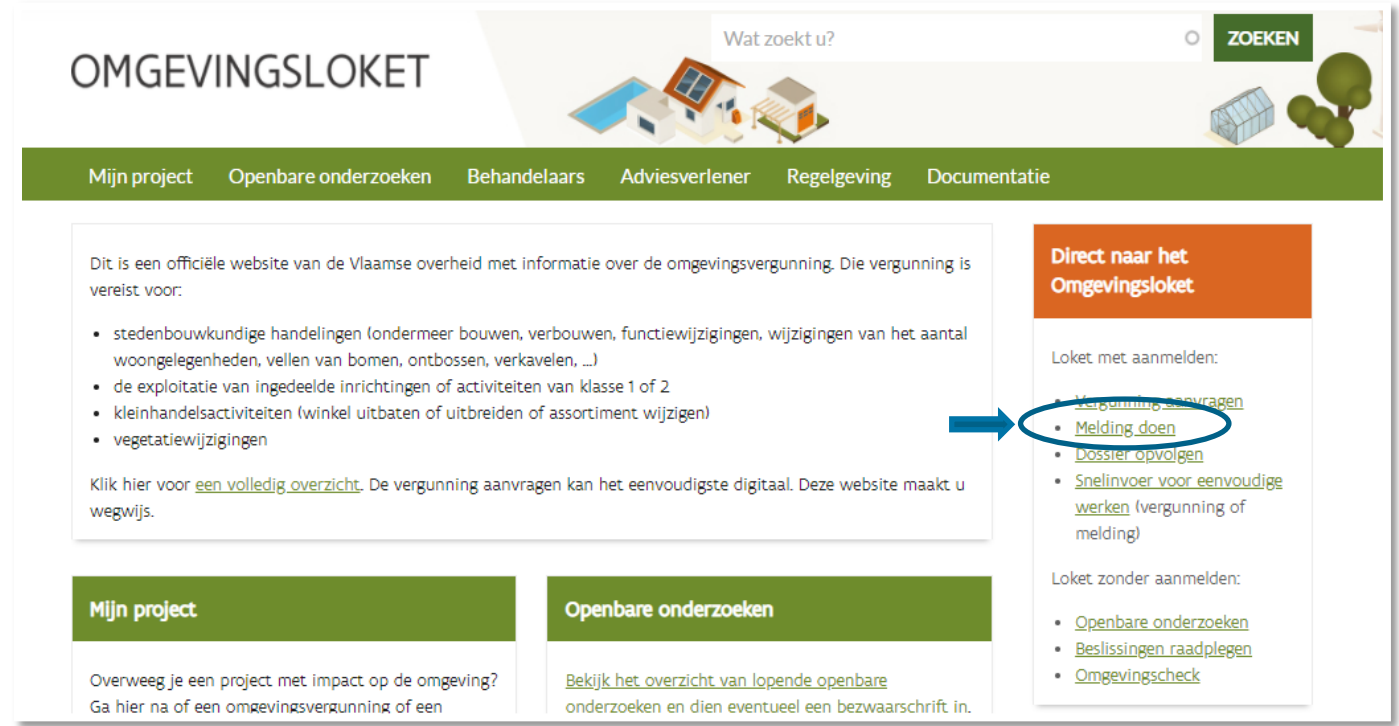

→ Kies een van onderstaande aanmeldmogelijkheden en doorloop de inlogprocedure.

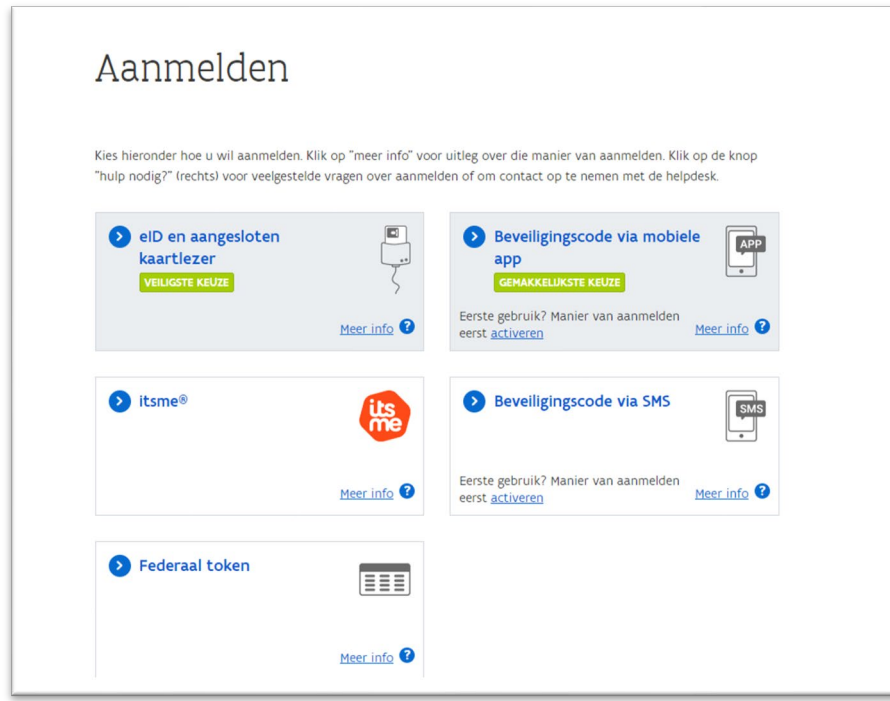

- → Daarna kom je automatisch op het Omgevingsloket terecht en krijg je de keuze tussen drie opties.
- Om een **melding** in te voeren, kies je voor '**Een nieuw project starten'**.

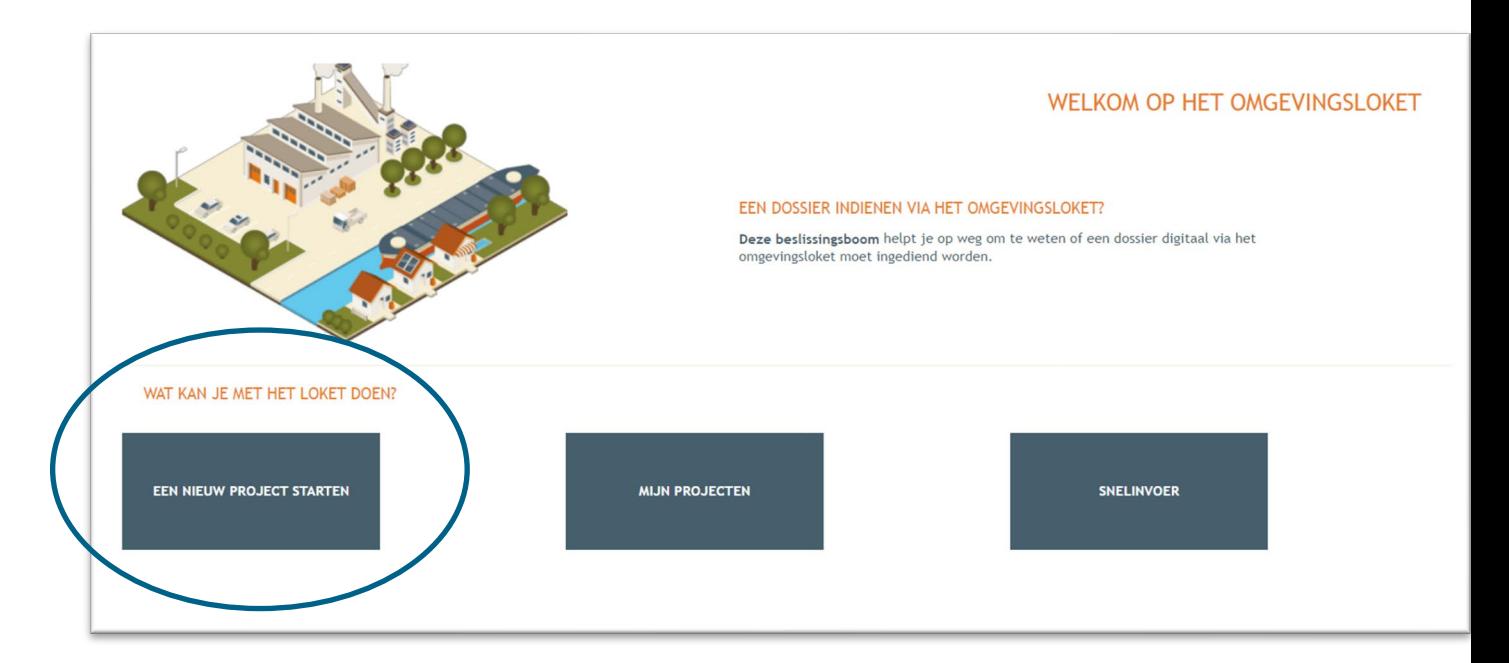

 Er verschijnt een nieuw venster. Kies vervolgens voor de tweede optie **'Melding omgevingsproject'** en klik dan op '**Volgende**' onderaan rechts.

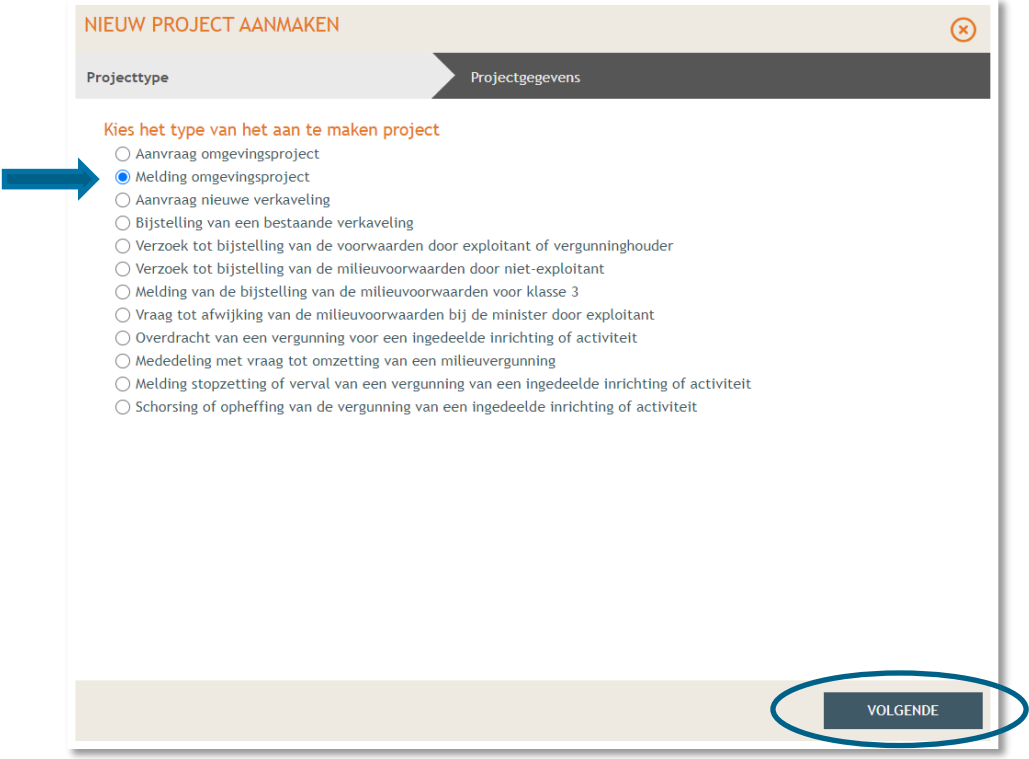

Vul een **Projectnaam** in en klik vervolgens op **'Project aanmaken'**.

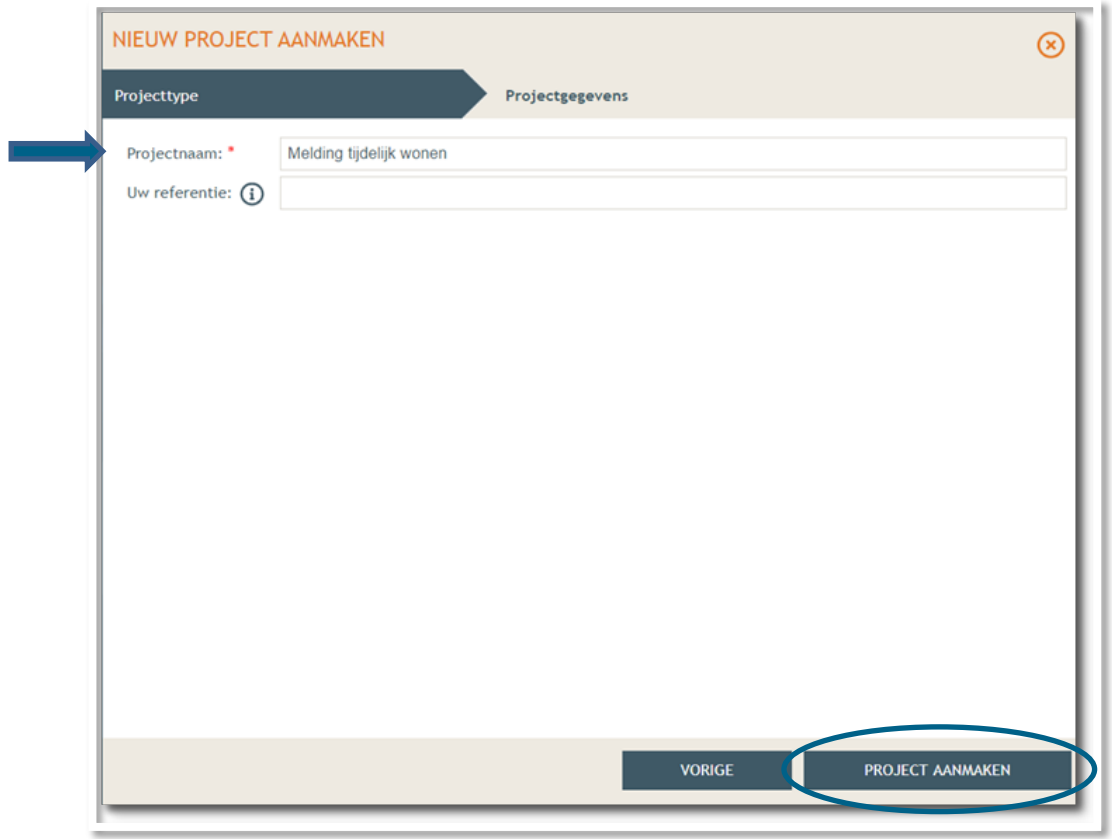

Bij '**Projectinhoud' -> 'Situering'**, klik onderaan op **'Situering toevoegen'** om het adres toe te voegen.

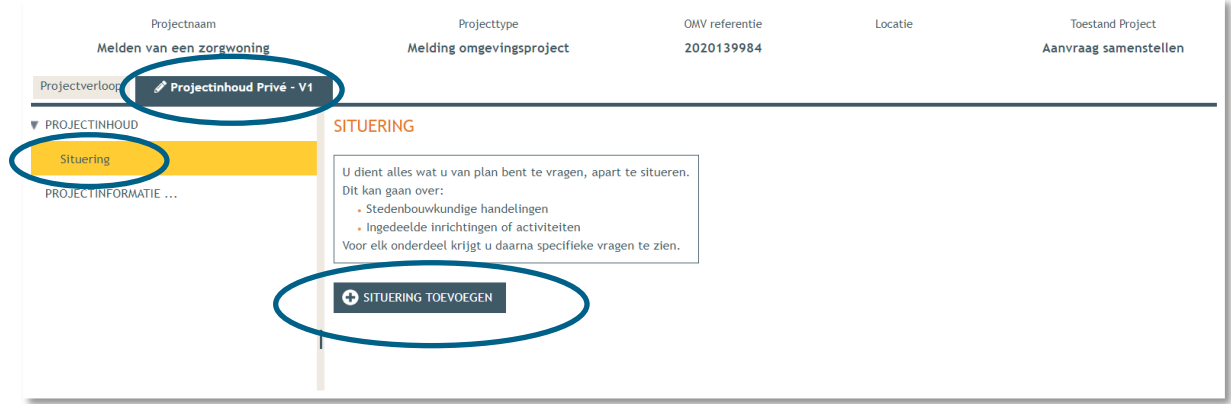

 Er verschijnt een nieuw venster, kies voor **'Stedenbouwkundige handelingen'** en klik daarna op **'Maak situering'**.

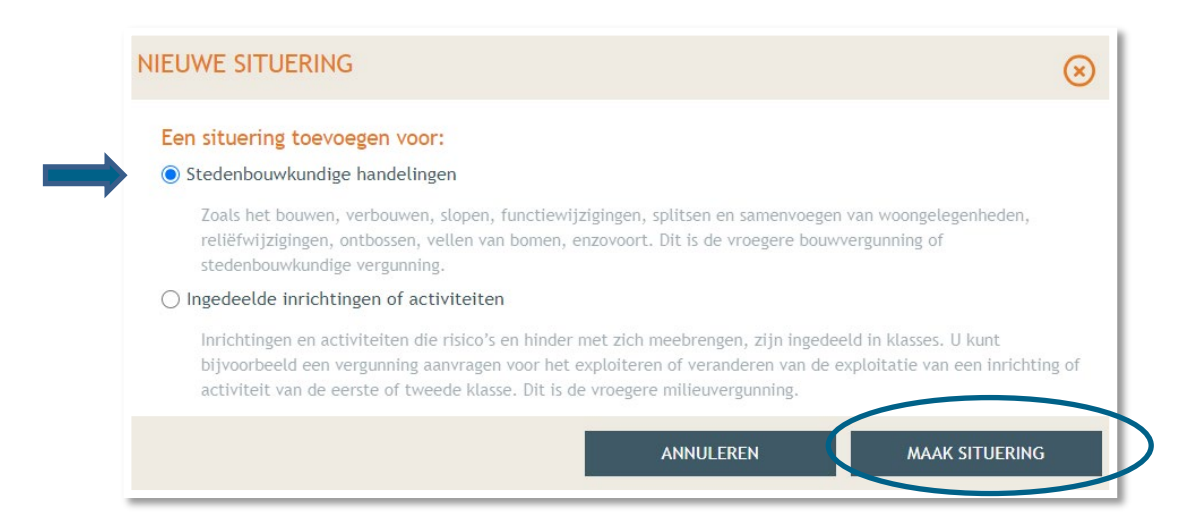

Typ het **adres** van de woning in de zoekbalk.

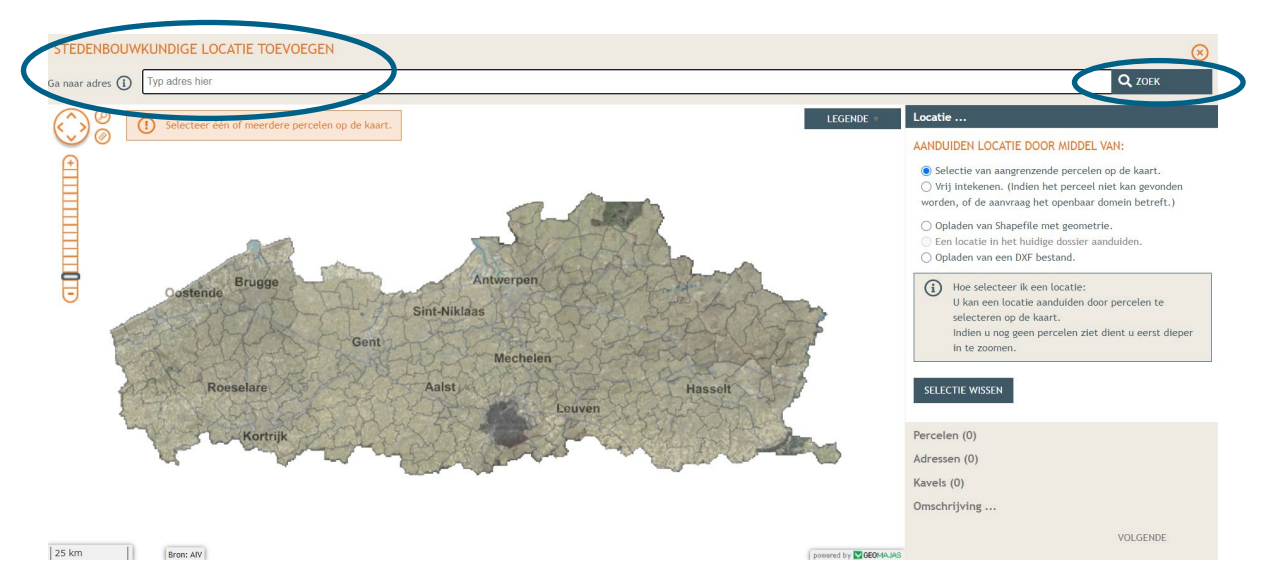

Selecteer het betrokken perceel aan de hand van de eerste optie en klik op '**volgende**'.

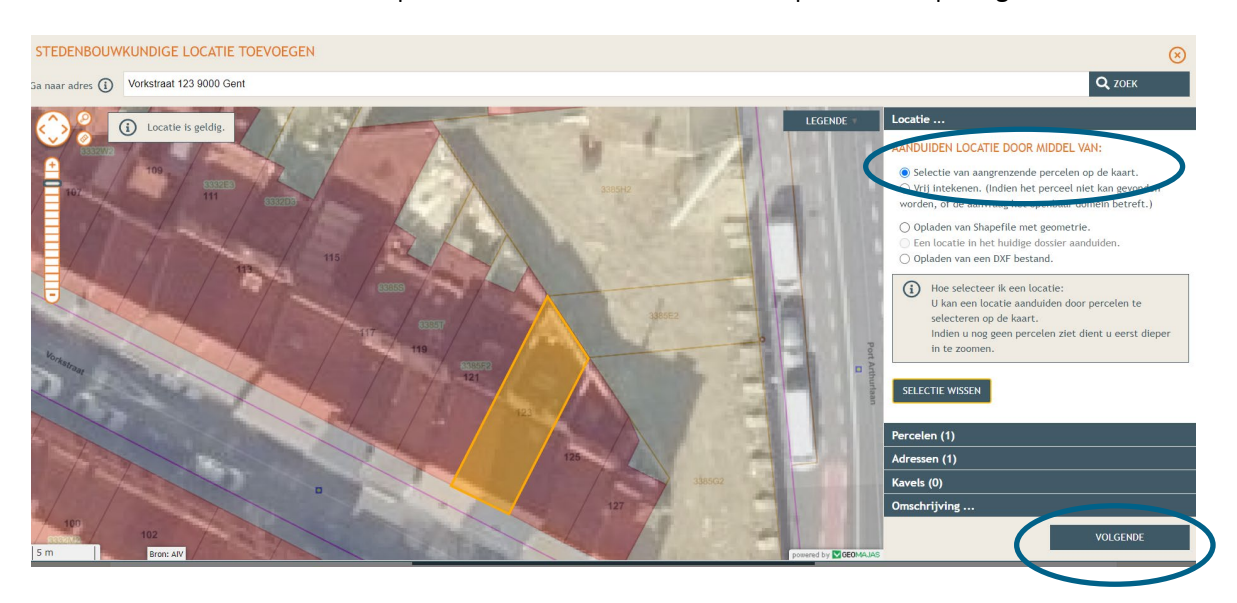

22 december 2023 I Voorbeelddossier Tijdelijk Wonen **Dienst Stedenbouw en Ruimtelijke Planning** Stad Gent 19  $\rightarrow$  Hier zie je een overzicht van de perceelgegevens. Bij naam vul je opnieuw de adresgegevens in en vervolgens klik je op **'Opslaan'**.

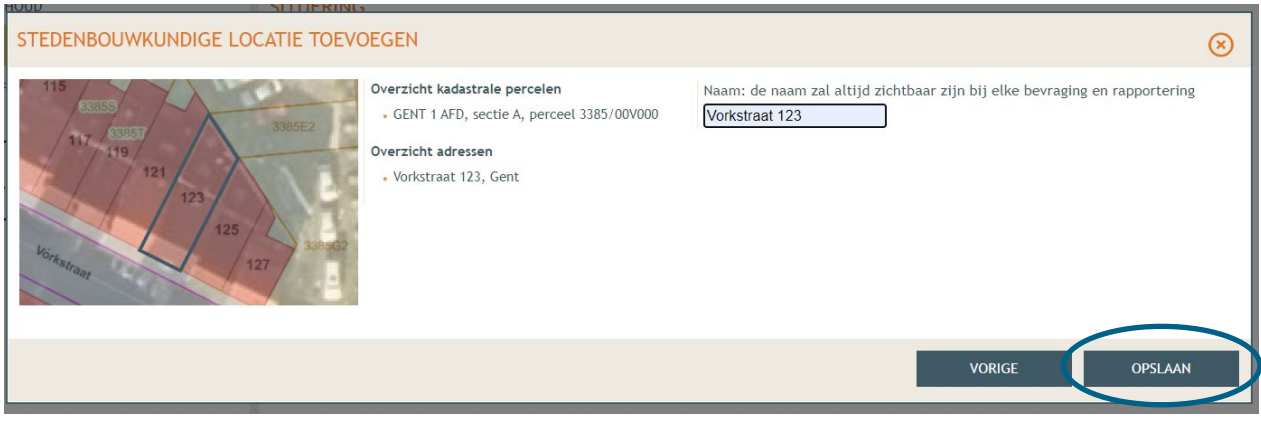

### <span id="page-19-0"></span>2.2. Aanduiding type handeling en uploaden plannen

 Onder 'Situering' zie je nu het ingegeven adres staan. Klik eronder op '**Inhoud aanvraag**' en vervolgens op '**Handeling toevoegen'**.

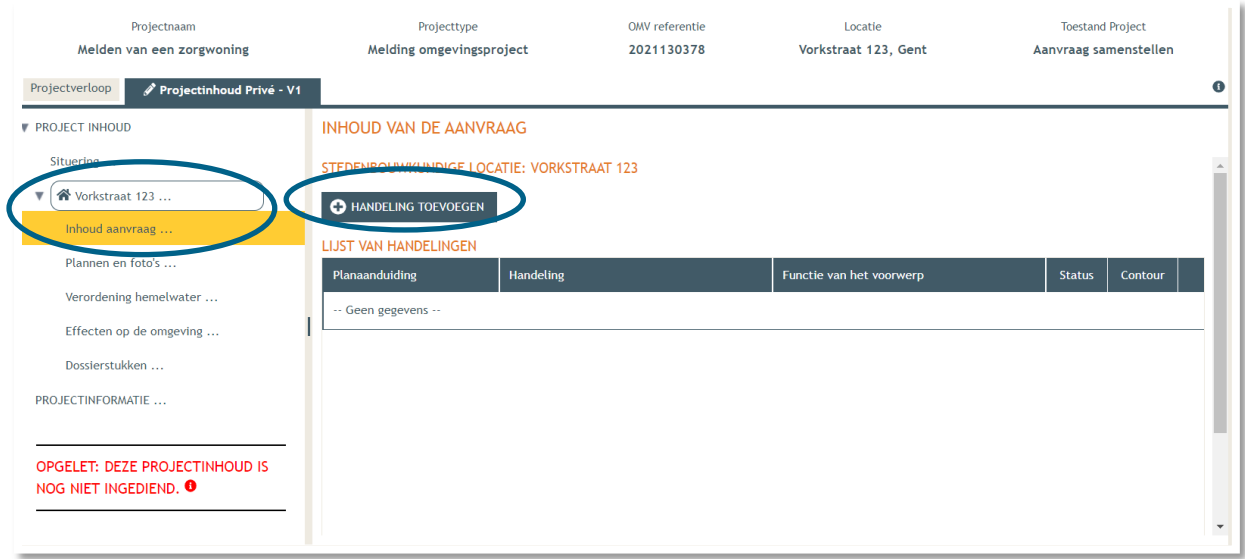

- Voorwerp identificeren **STAP 1**: Kies nu welke handeling je wenst uit te voeren onder '**Handeling type**'. In dit geval gaat het om een melding voor tijdelijk wonen, dus kies je voor:
- **'Handelingen waarvoor de medewerking van een architect NIET vereist is' -> 'Starten van een ondergeschikte wooneenheid'**.

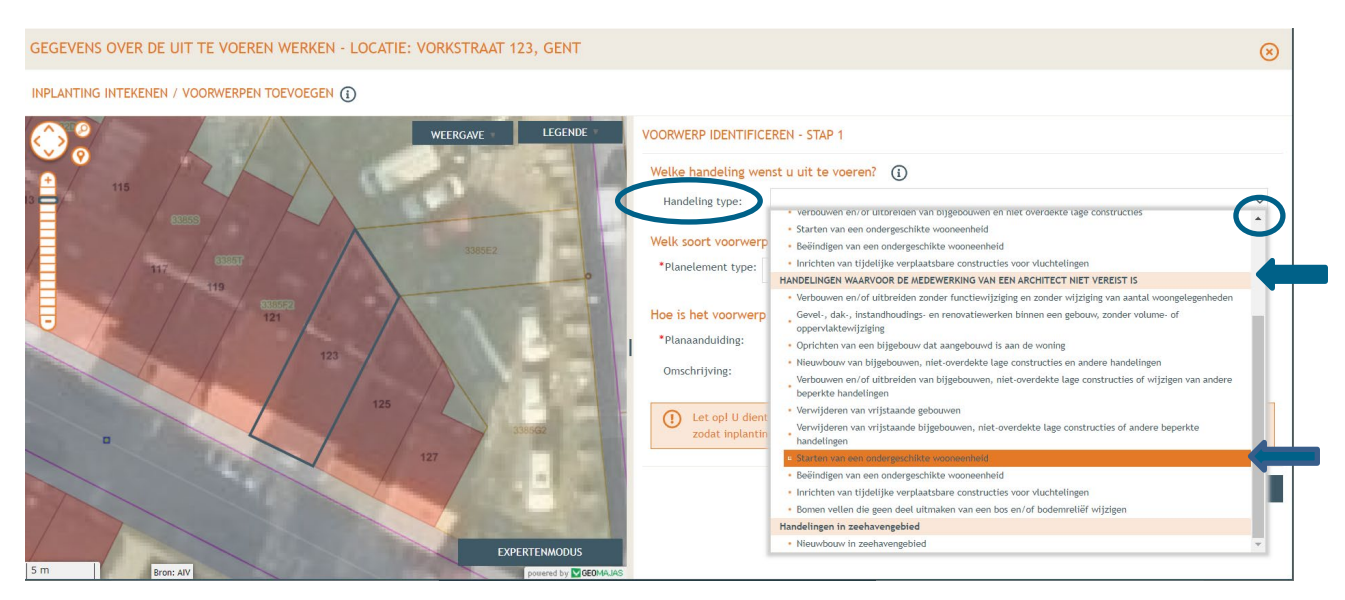

- Bij '**Planelement type'** kies je voor 'Gebouw of constructie'.
- Bij '**Planaanduiding**' geef je de naam van het voorwerp op (= tijdelijk wonen), dan klik je op **'Volgende'**.

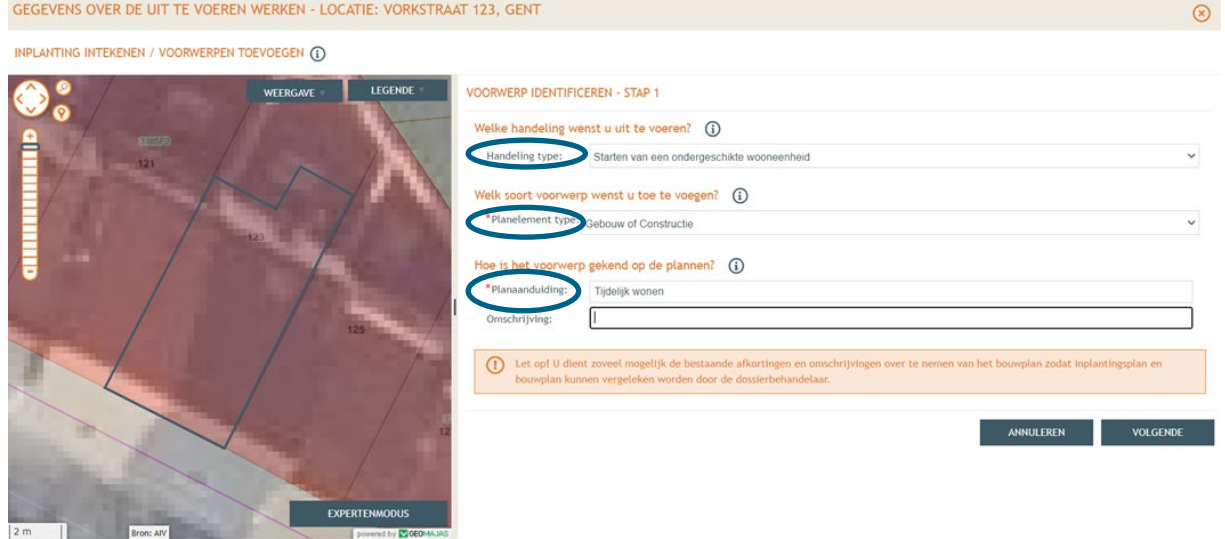

 **STAP 2:** Klik op 'Kies het bestaande planelement op de kaart' en klik dan op de contour van het perceel. Ga nadien naar **'Volgende'**.

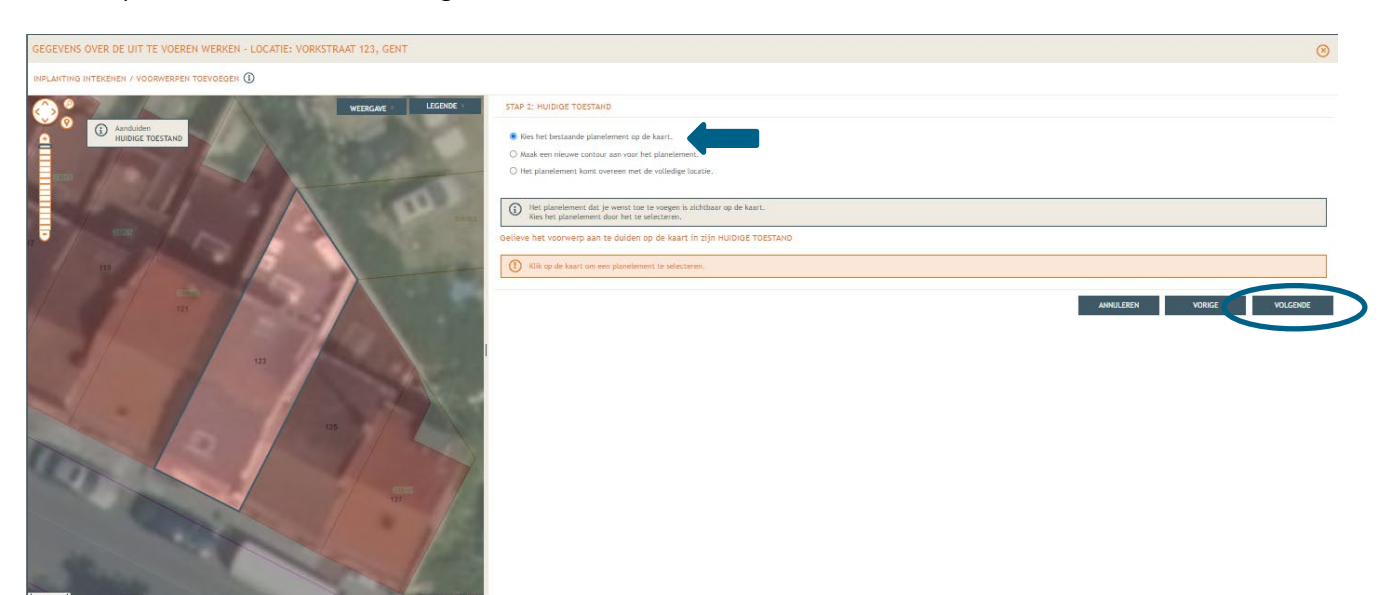

 **Stap 3**: De woning wordt automatisch benoemd. Laat de selectie op de eerste optie staan ('**De detailgegevens voor het zonet ingetekende voorwerp**') en klik op '**Bewaren**'.

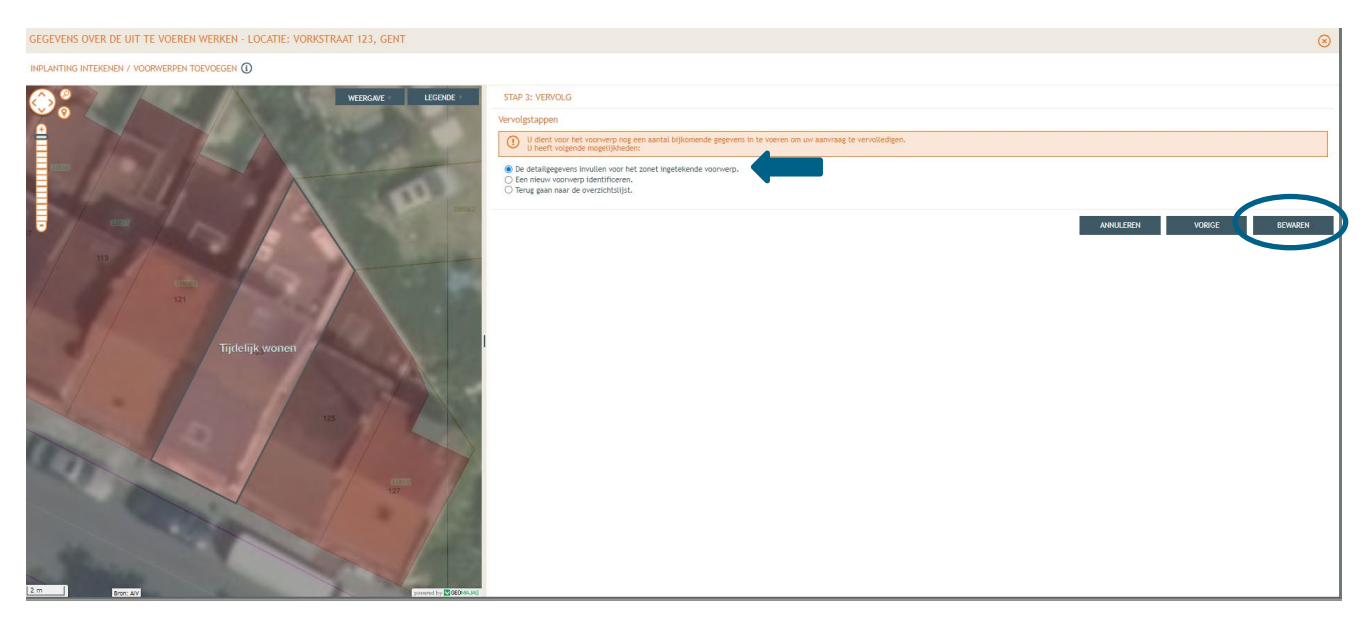

- Vervolgens gaat men automatisch naar **Stap 5** om bijkomende informatie toe te voegen over de wooneenheid. Vul de gevraagde informatie verder aan (Indien voor het uitvoeren van de tijdelijke woonunit stabiliteitswerken moeten plaatsvinden in de woning, is de samenwerking met een architect verplicht).
- Klik daarna op '**Bewaren**'.

```
N - LOCATIE: VORKSTRAAT 123, GENT
N \odotSTAP 5: DETAIL VAN DE HANDELING
                                                                                           .<br>Planelement Tijdeli...: Starten van een ondergeschikte
                                                                                                a zonder stabiliteit
                                                                                                novano asial:
                                                                                                                                                                                                                       BEWAAR
                                                                                                                                                                                             ANNULEREN
```
- → In de linkse kolom vind je de categorie 'Plannen en foto's' terug.
- **→** Klik vervolgens op 'Bestanden opladen' waar je de gevraagde documenten toe kan voegen.
- Let op dat de documenten worden opgeladen met **de juiste naamgeving**!
	- o Inplantingsplan = BA\_Vorkstraat 123\_I\_B\_Inplantingsplan\_Bestaande\_Toestand
		- o Foto 1 = BA\_Vorkstraat 123\_F\_B\_1\_Foto\_1
	- o Foto 2 = BA\_Vorkstraat 123\_F\_ B\_2\_Foto\_2
	- o Foto 3 = BA\_Vorkstraat 123\_F\_ B\_3\_Foto\_3
	- o Grondplan gelijkvloers bestaand = BA\_Vorkstraat 123 P\_B\_0\_Grondplan\_gelijkvloers\_Bestaande\_Toestand
	- o Grondplan gelijkvloers nieuw = BA\_Vorkstraat 123\_P\_N\_0\_Grondplan\_gelijkvloers\_Nieuwe\_Toestand
	- o Grondplan verdieping bestaand = BA\_Vorkstraat 123\_P\_B\_1\_Grondplan\_verdieping\_Bestaande\_Toestand
	- o Grondplan verdieping nieuw = BA\_Vorkstraat 123 P\_N\_1\_Grondplan\_verdieping\_Nieuwe\_Toestand
	- o Doorsnede bestaand = BA\_Vorkstraat 123\_S\_B\_Doorsnede\_Bestaande\_Toestand
	- o Doorsnede nieuw = BA\_Vorkstraat 123\_S\_N\_Doorsnede\_Nieuwe\_Toestand

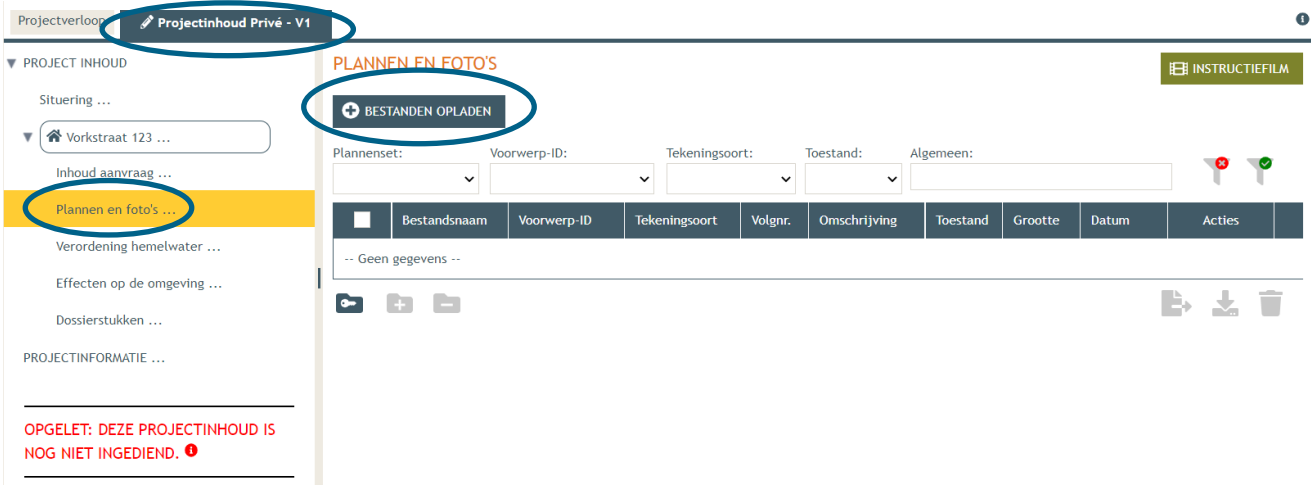

 Klik dan op **'Selecteer bestanden'** en kies de juiste bestanden die op je computer staan. Klik vervolgens op **'Opladen'**. Hier kies je enkel voor je plannen en foto's. Je motivatienota en andere documenten zal je later en apart moeten opladen.

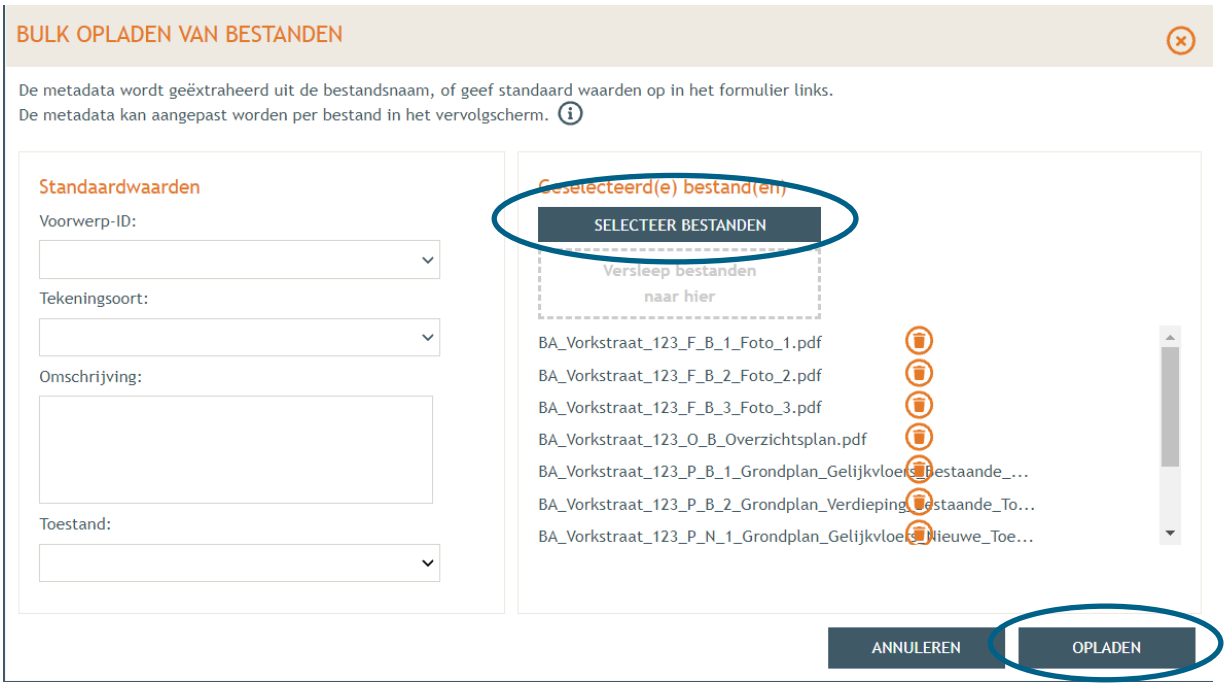

 Je vindt nu de volledige lijst van je opgeladen bestanden terug. Vervolledig de gegevens per bestand met '**Voorwerp ID'**, **'Tekeningsoort'** en **'Toestand'** (bestaand/nieuw) indien nodig (bij een correcte naamgeving verloopt dit automatisch). Klik daarna op **'Opslaan'**.

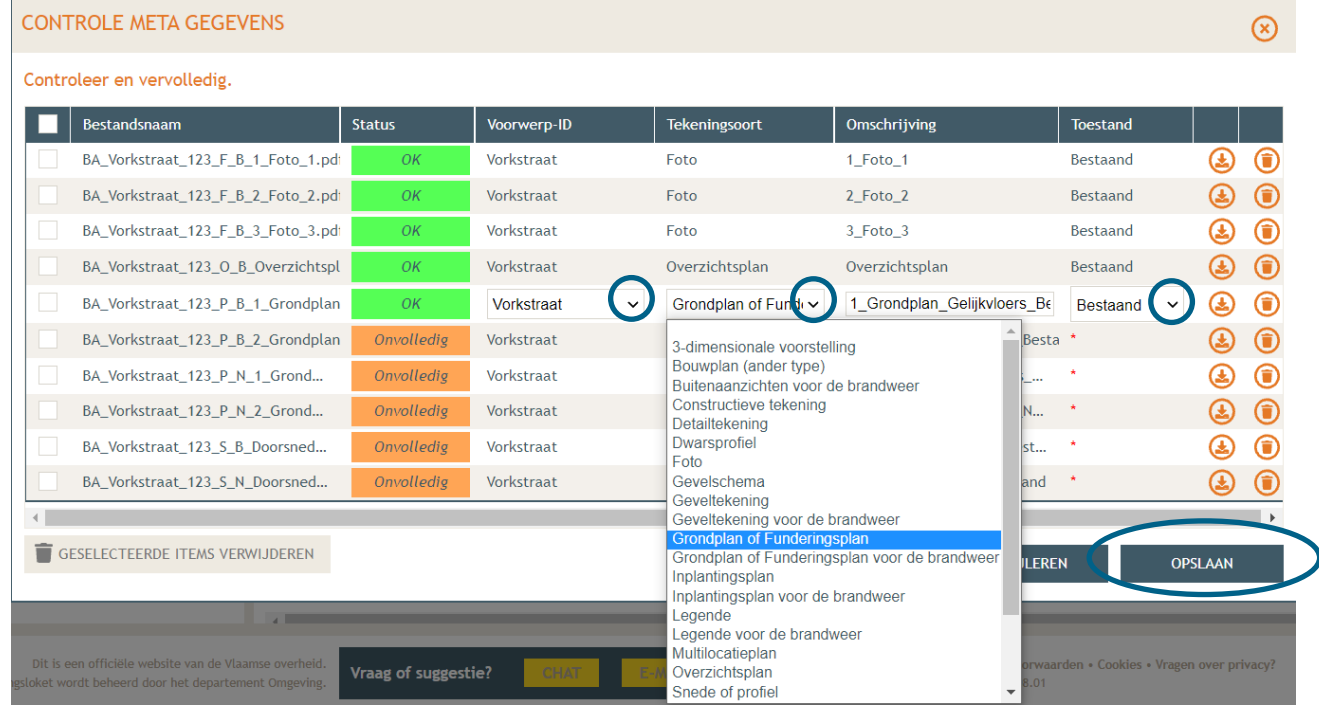

### <span id="page-24-0"></span>2.3. Hemel- en oppervlaktewater

 Ga dan naar '**Hemel- en oppervlaktewater'**. Vul hier de volledige vragenlijst in. In de hierop volgende screenshots wordt een voorbeeldsituatie uitgewerkt. Elke situatie is echter anders, **vul**  de gegevens in zoals ze van toepassing zijn op je project. Klik telkens op het  $\Theta$ -icoontje van de rood omrande kaders om het verplichte informatieveld uit te klappen. Eens ingevuld, klik op '**opslaan**'. Nadien verschijnt in de plaats van het  $\theta$ -icoontje, een groen vinkje.

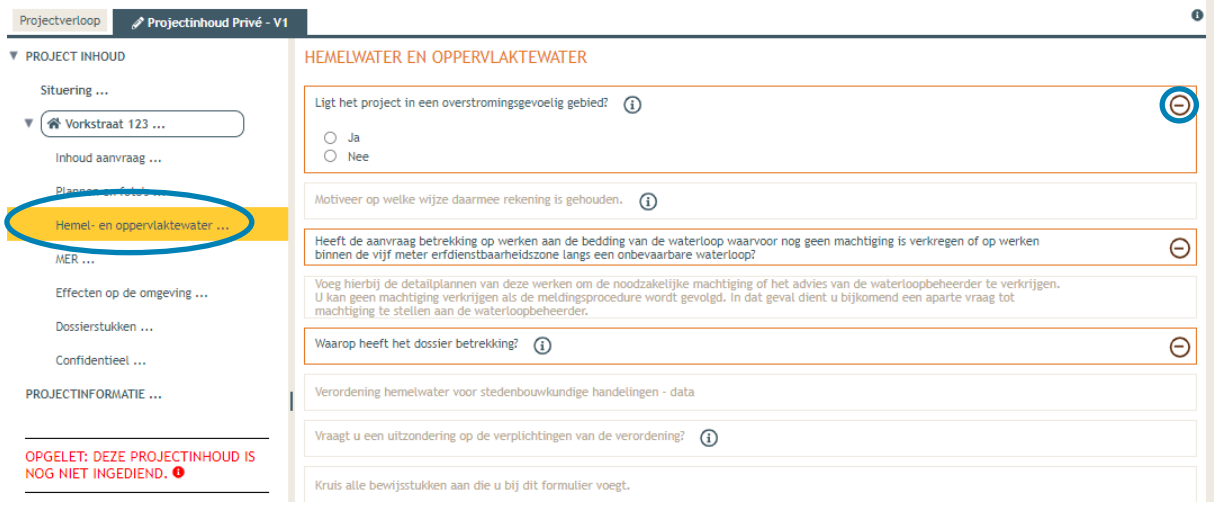

 Voor de eerste vraag '**ligt het project in overstromingsgevoelig gebied**', klik je op het 'i' symbooltje. Via de link die in het tekstveld staat genoteerd, kan je nagaan wat voor jouw perceel van toepassing is.

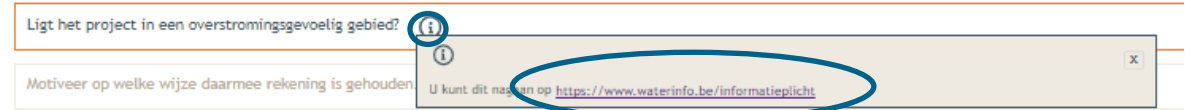

 $\rightarrow$  Duid nadien 'ja' of 'nee' aan als antwoord op de vraag en sla de informatie op.

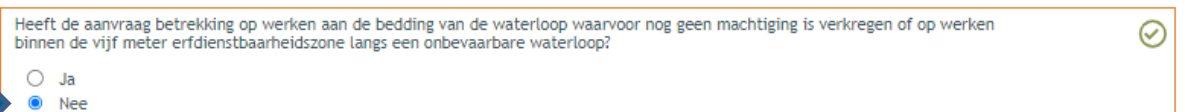

 $\rightarrow$  Indien 'ja', vul vraag 2 verder aan en sla op. Indien 'nee', kan je meteen naar het derde informatievlak.

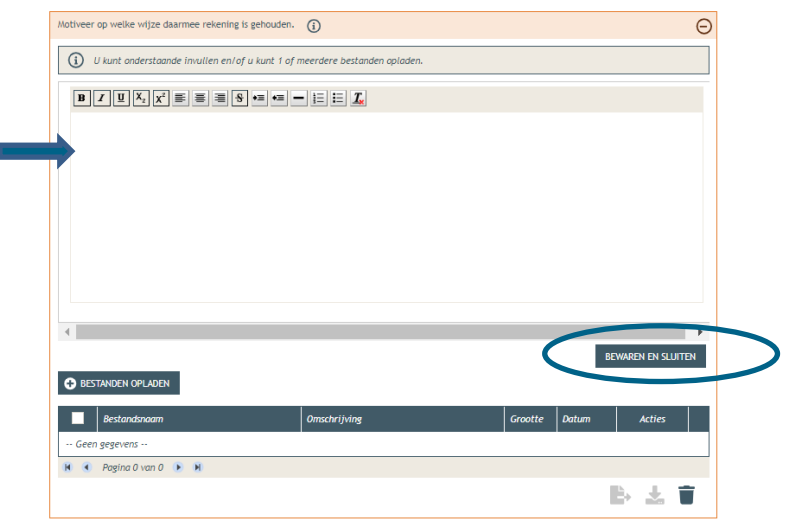

→ Ligt het gebouw binnen 5m van de oever van een waterloop? Duid hier dan 'ja' aan. In het andere geval klik je op 'nee'. Klik opnieuw op 'opslaan'.

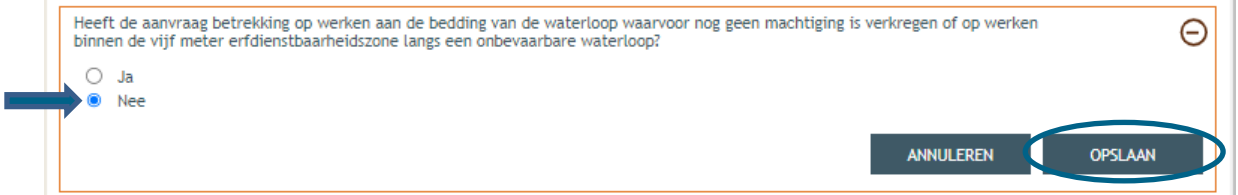

→ Is het antwoord 'ja', vul dan ook de vierde vraag in:

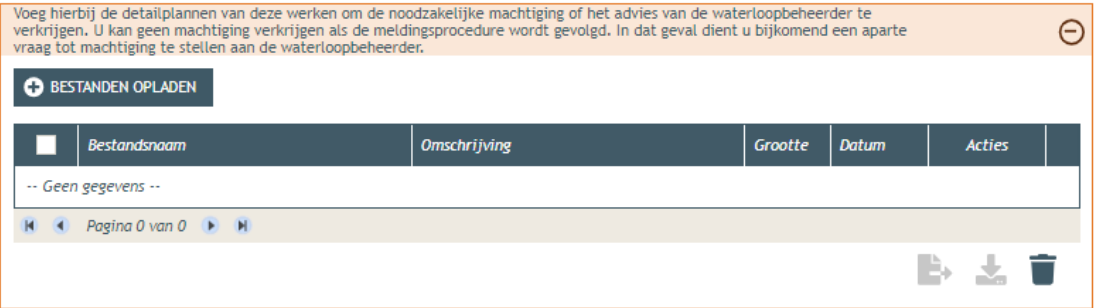

 Bij '**Waarop heeft het dossier betrekking**?', vink je '**er worden geen handelingen gevraagd waarop de Hemelwaterverordening 2023 van toepassing is**' aan. Klik dan op '**opslaan**'.

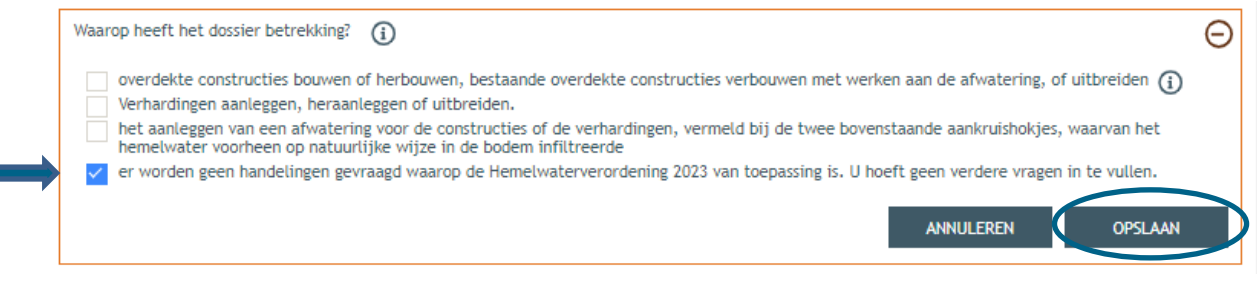

#### <span id="page-26-0"></span>2.4. Impact op de omgeving

Dan gaan we over naar de volgende categorie '**Effecten op de omgeving'**. De vragen die van

toepassing zijn voor jouw dossier staan in het zwart aangeduid, de rest is vervaagd. . Klik op het ' $\Theta'$ symbool en duid '**Nee**' aan. Druk vervolgens op **'Opslaan'**.

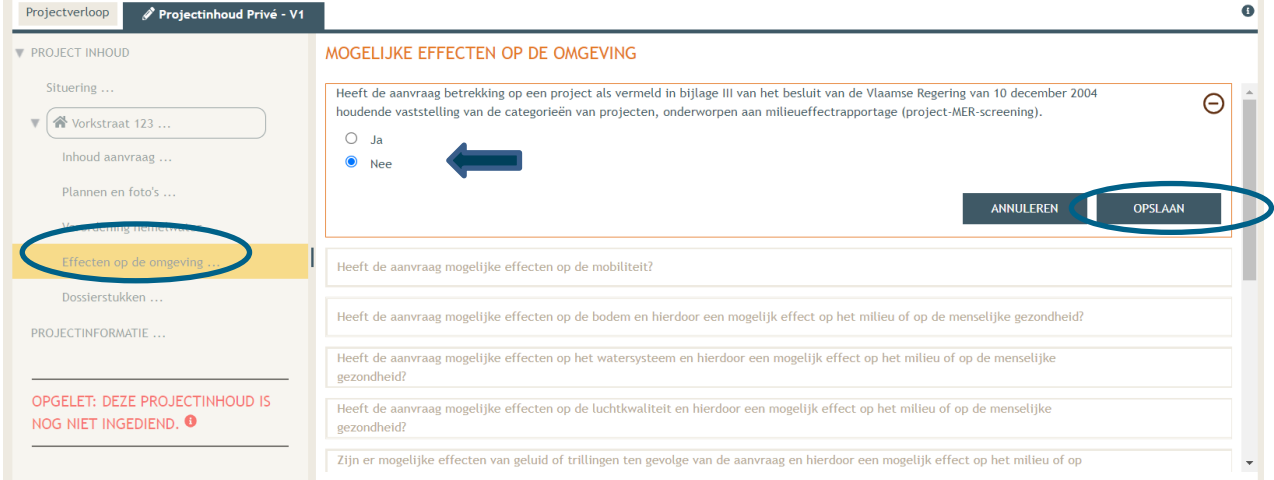

### <span id="page-26-1"></span>2.5. Bijkomende dossierstukken

- Vervolgens komen we toe aan de laatste categorie **'Dossierstukken'**.
- → Eerst moet je de verplichte projectinformatie vervolledigen. Klik op het ' $\Theta$ ' symbool. Vul verder aan. Bij de vraag '**is de aanvraag voor een bepaalde duur**?', selecteer je **'Neen**'.

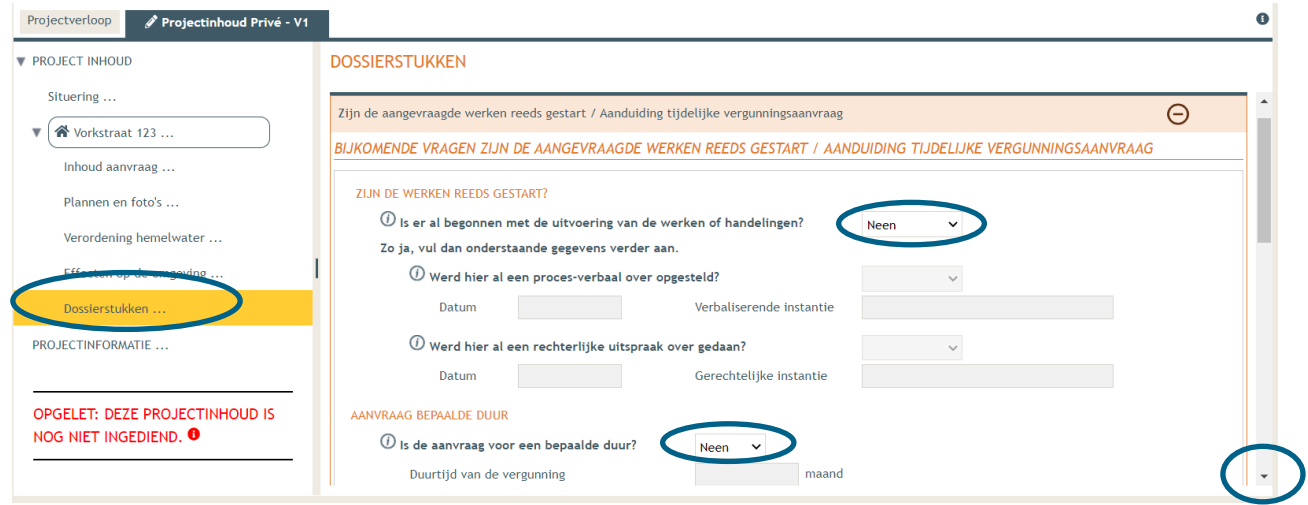

22 december 2023 I Voorbeelddossier Tijdelijk Wonen **Dienst Stedenbouw en Ruimtelijke Planning** Stad Gent 27 Vervolgens scroll je verder naar beneden en klik je op '**Bestanden opladen**'.

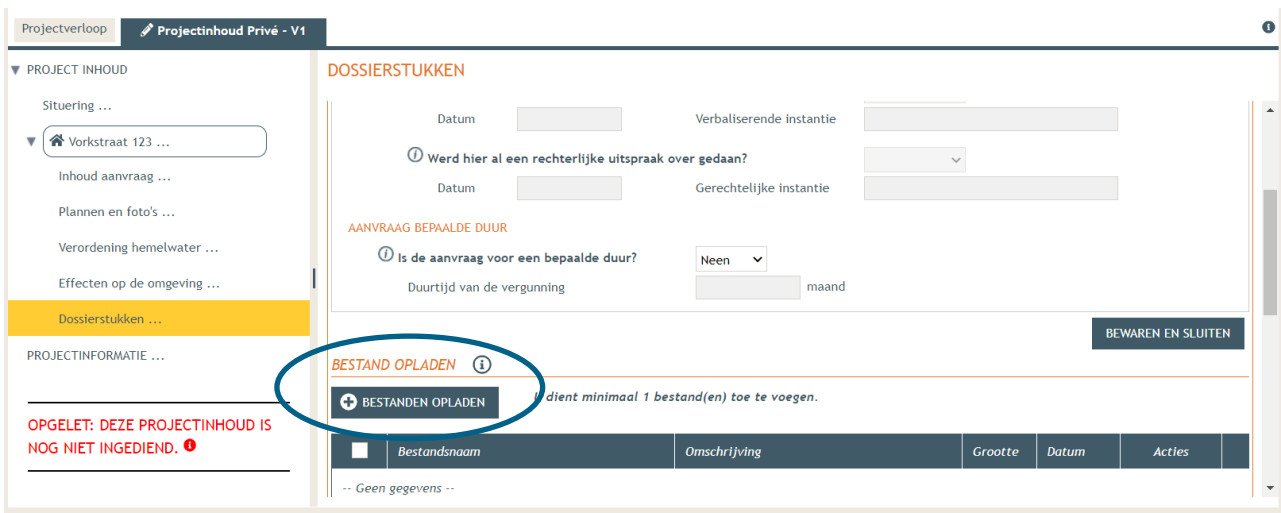

Klik op 'Selecteer Bestanden' en voeg je motivatienota toe. Klik dan op 'opladen'.

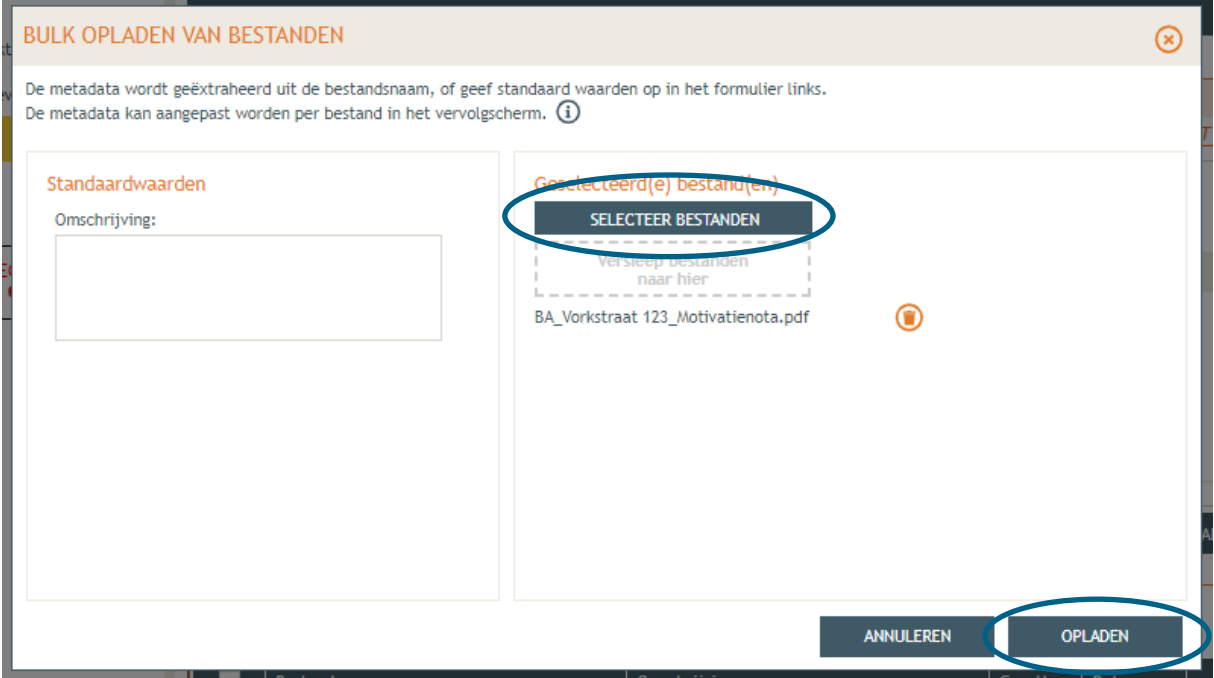

Geef eventueel een omschrijving en klik op '**opslaan**'.

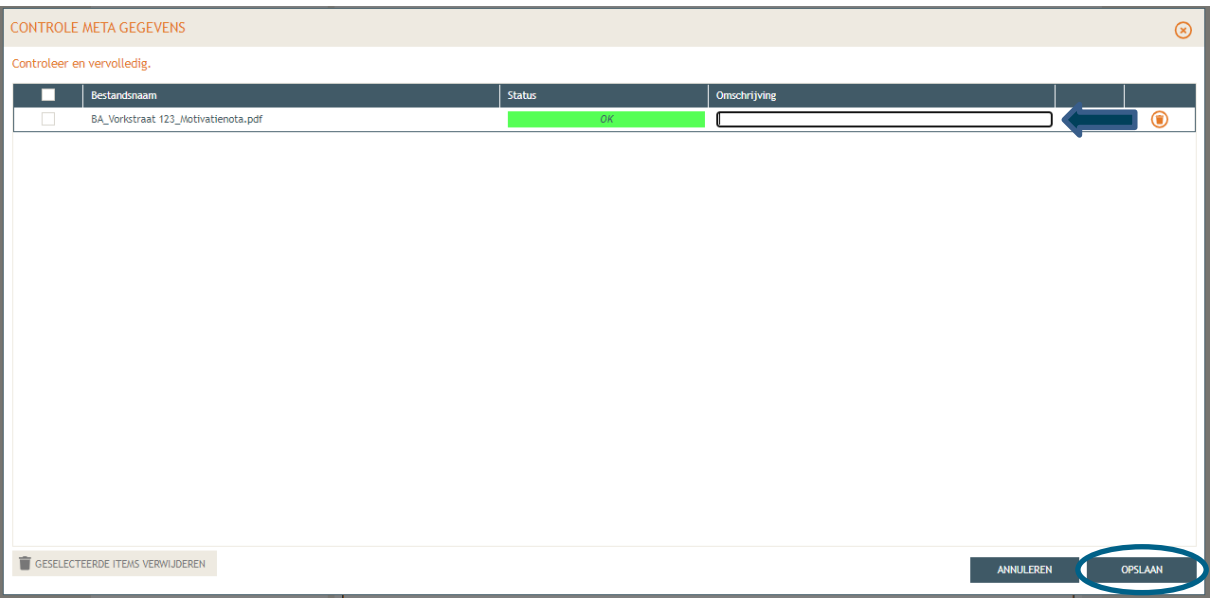

 Bij **'Projectinformatie'** in de linkerkolom vul je vervolgens de tweede vraag in, klik de derde optie aan en dan **'Opslaan'**.

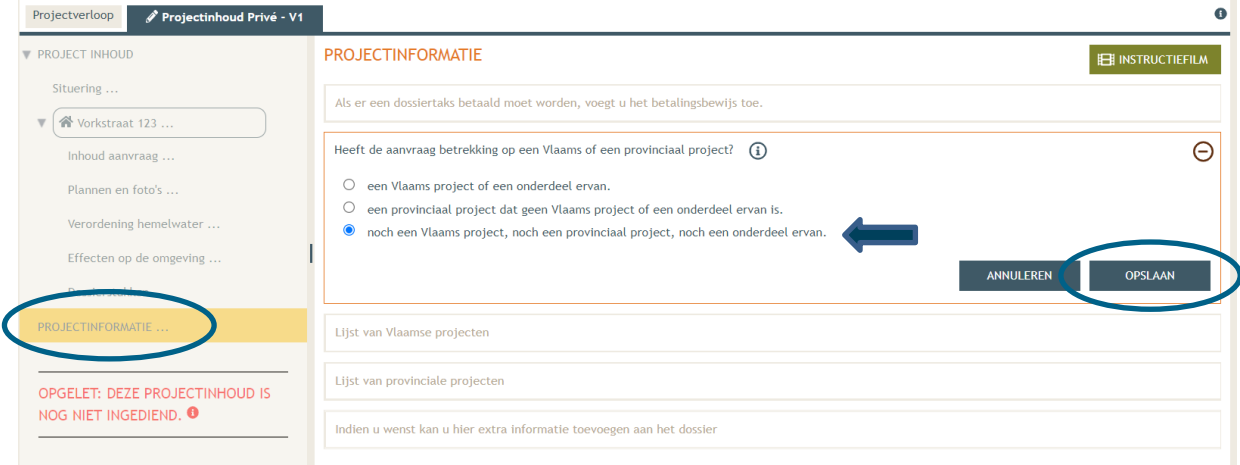

#### <span id="page-28-0"></span>2.6. Toevoegen persoonsgegevens

- Dan komen we toe aan het laatste deel: **'Projectverloop'**.
- Bij **'Personen**' klik je '**Persoon toevoegen'** om een hoedanigheid toe te kennen.

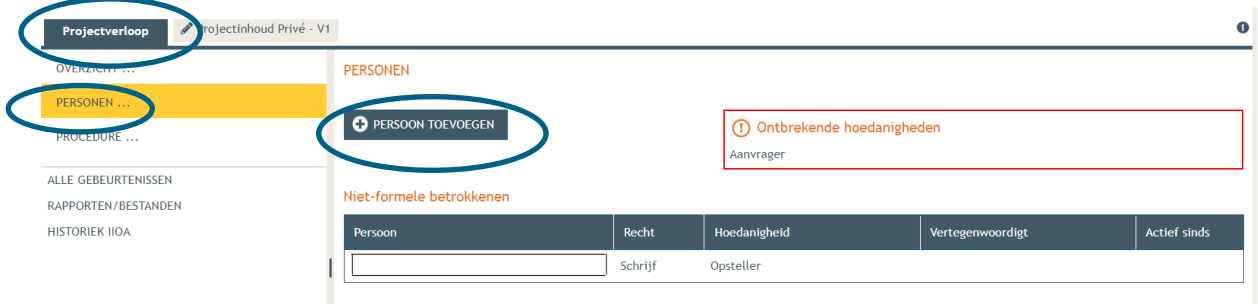

Kies jezelf of een andere optie, en klik vervolgens op 'Volgende'.

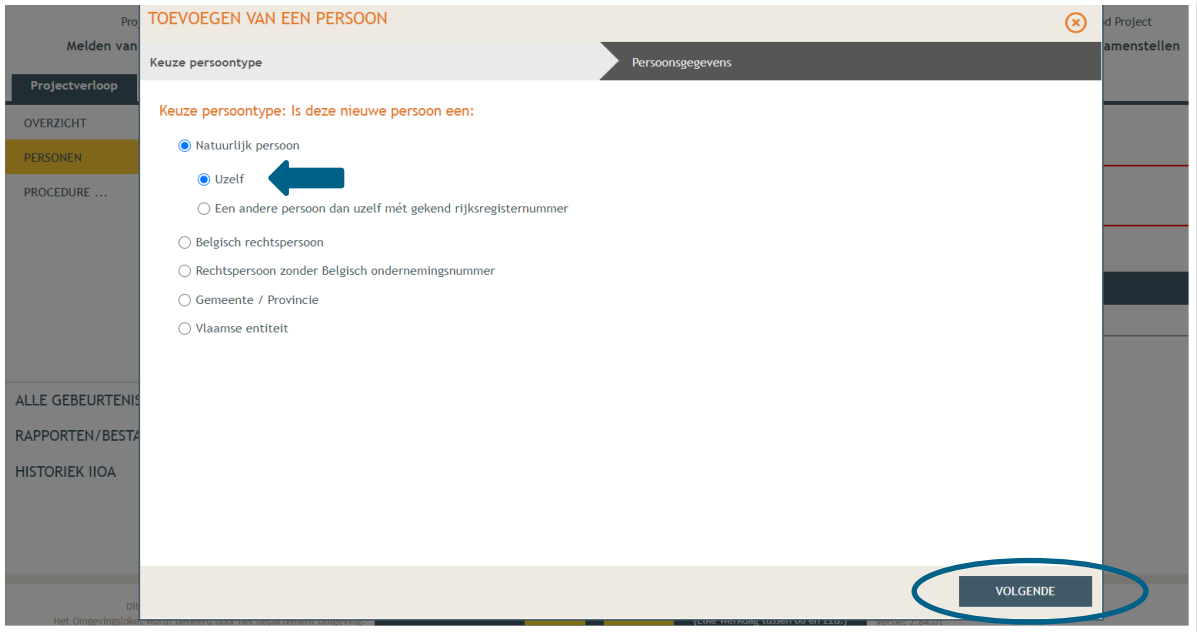

→ Je eigen gegevens worden automatisch ingevuld. Je bent sowieso al opsteller van het dossier, nu moet je jezelf of iemand anders ook als 'aanvrager' toevoegen via **'Nieuwe hoedanigheid toekennen'.** 

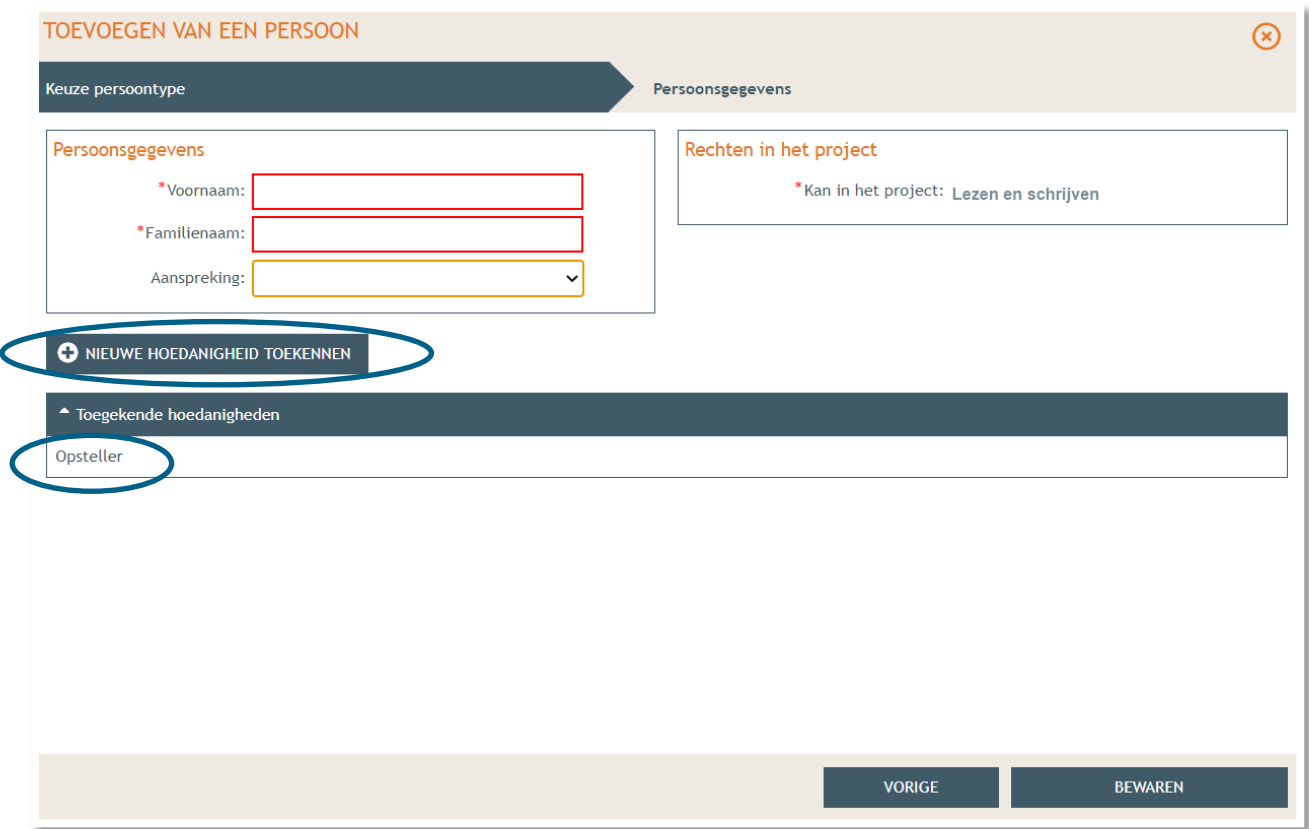

- Bij hoedanigheid, kies je **'Aanvrager'** uit de lijst met opties. Vervolledig nadien je gegevens in het rechtste gedeelte indien nodig.
- Klik dan op '**Bewaren**'.

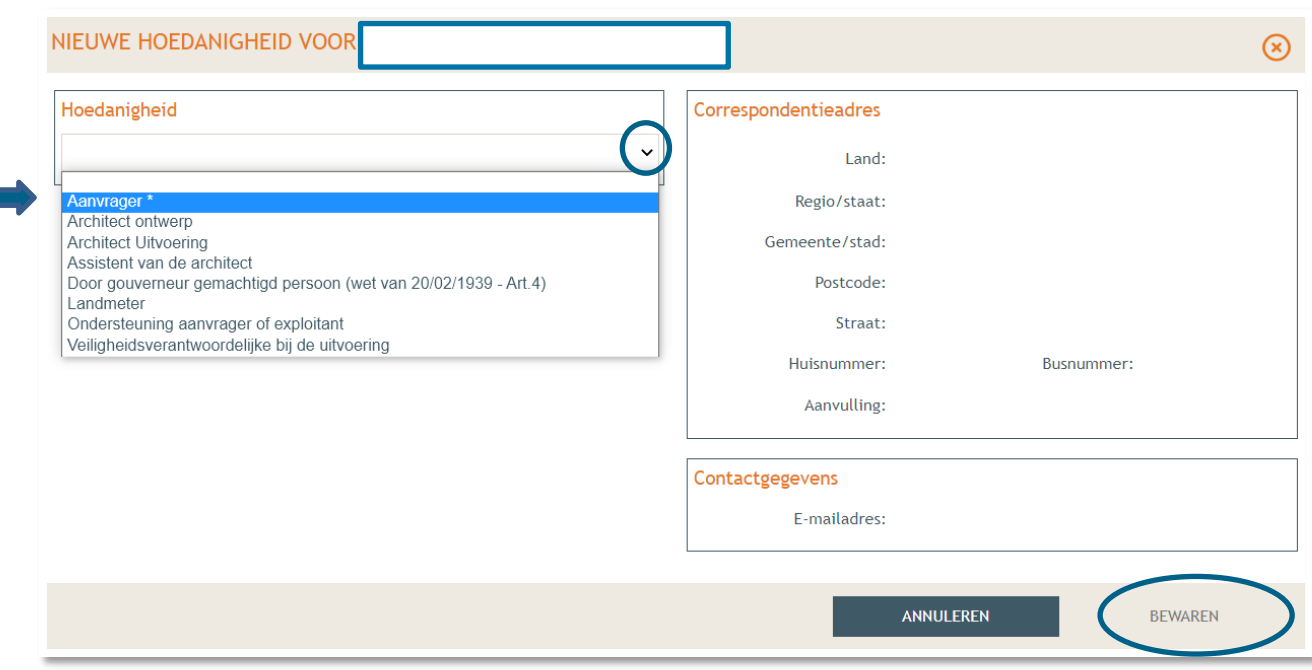

- In het overzicht zie je de bevestiging dat je nu zowel aanvrager als opsteller bent van het dossier.
- Klik nogmaals op **'Bewaren'** onderaan de pagina.

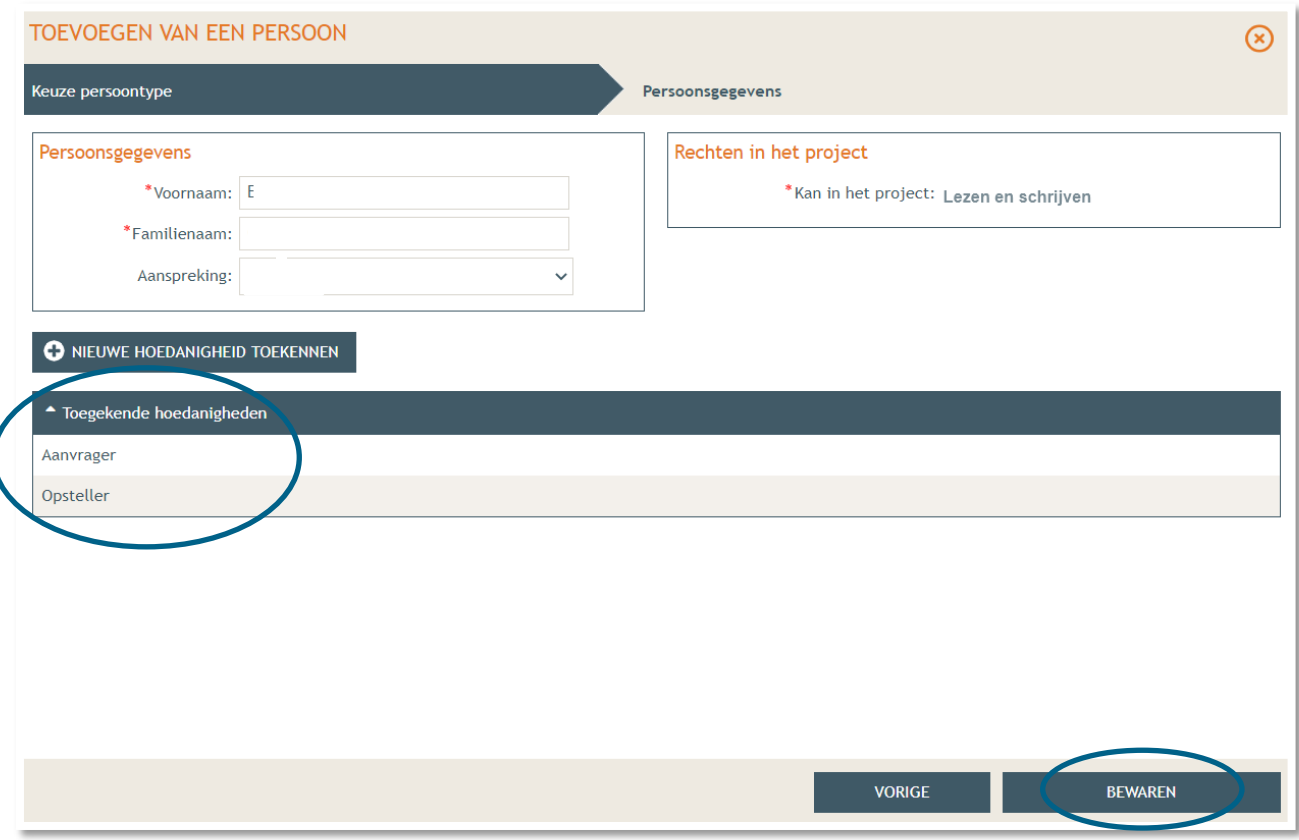

 Wanneer je nu terug naar '**Overzicht**' gaat, krijg je bij **'Acties'** de mogelijkheid om een compleetheidscheck te doen. Op deze manier kan je checken of er niets ontbreekt in het dossier voordat je het indient.

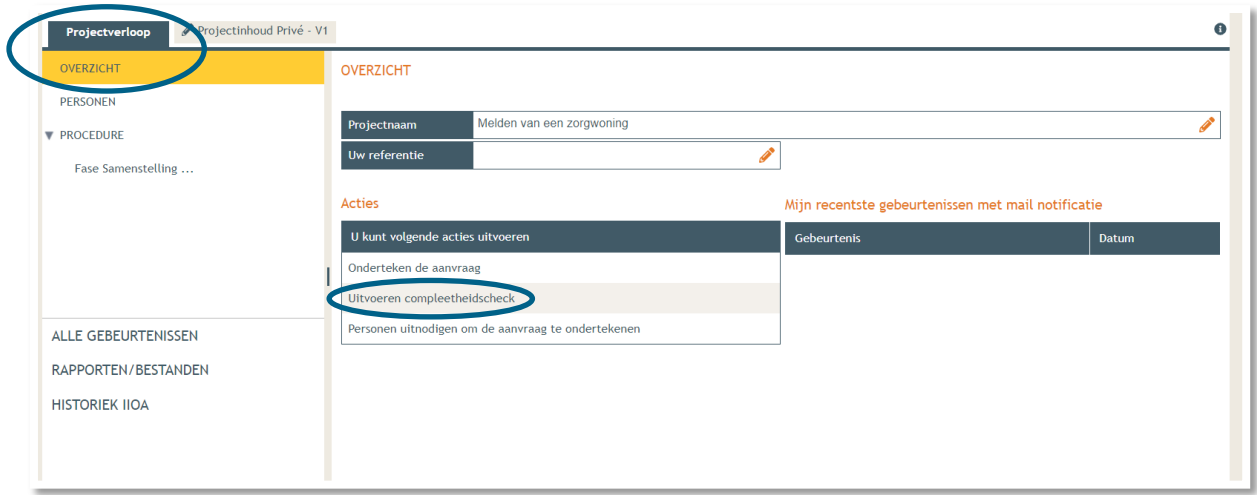

#### Klik op **'Actie uitvoeren'** om de compleetheidscheck uit te voeren.

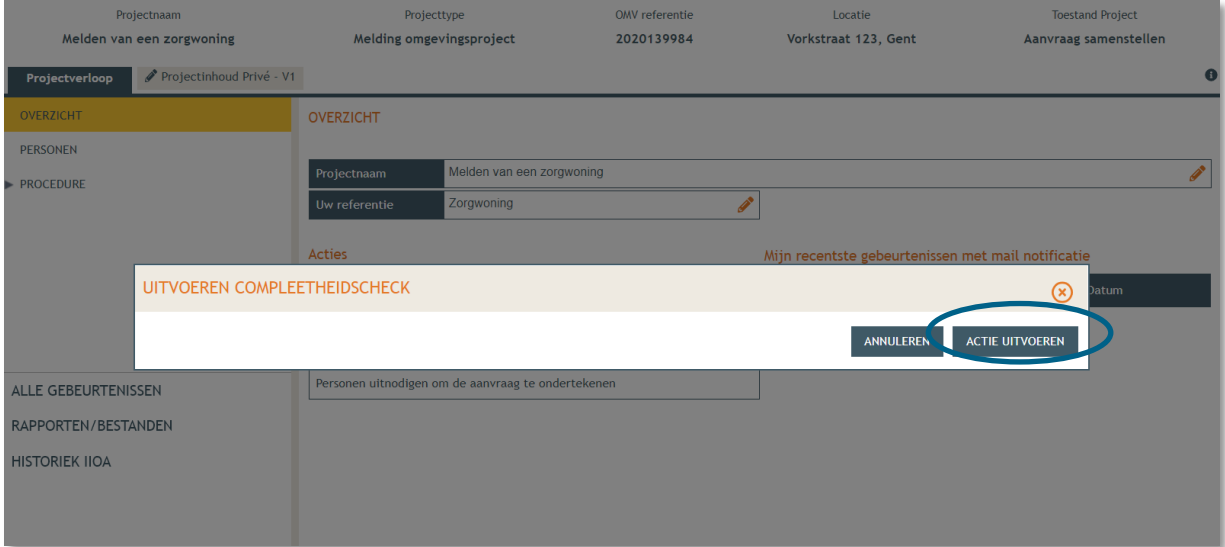

 Indien je dossier volledig bevonden is, krijg je rechts bovenaan de melding '**Er zijn geen problemen gevonden'** te zien. Krijg je wél een foutmelding, dan kan je de foutcode kopiëren en plakken in de chatbox (onderaan het scherm). Je krijgt dan een verduidelijking van de locatie van de ontbrekende informatie.

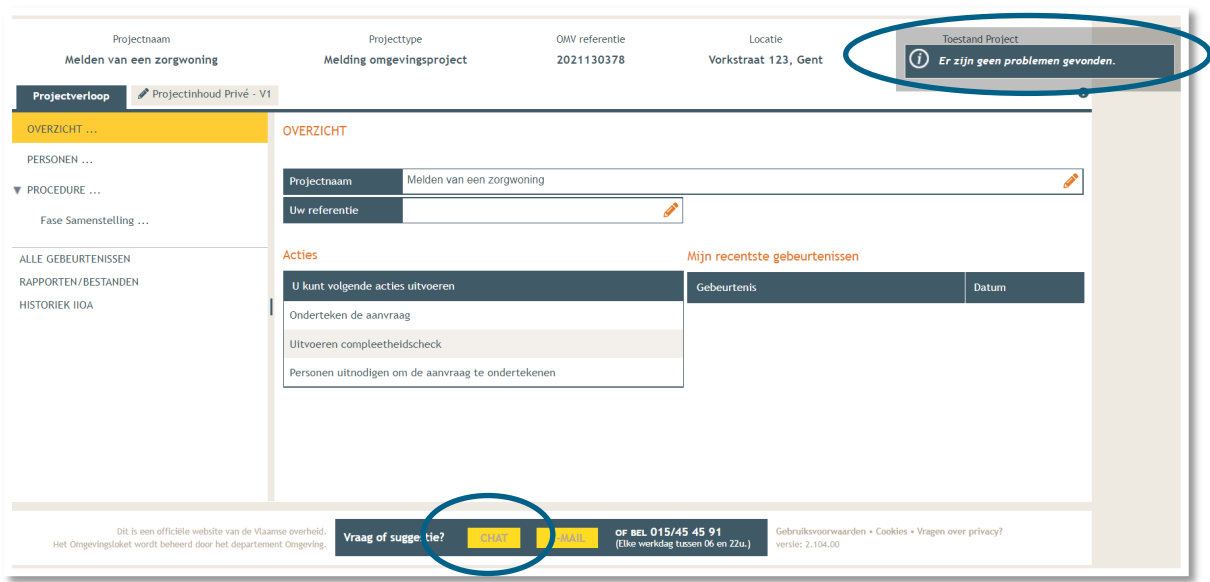

- Tenslotte gaan we over naar **'Procedure' > 'Fase Samenstelling'**.
- Bij **'Verplichte acties'** kan je de aanvraag nu ondertekenen door er op te klikken.

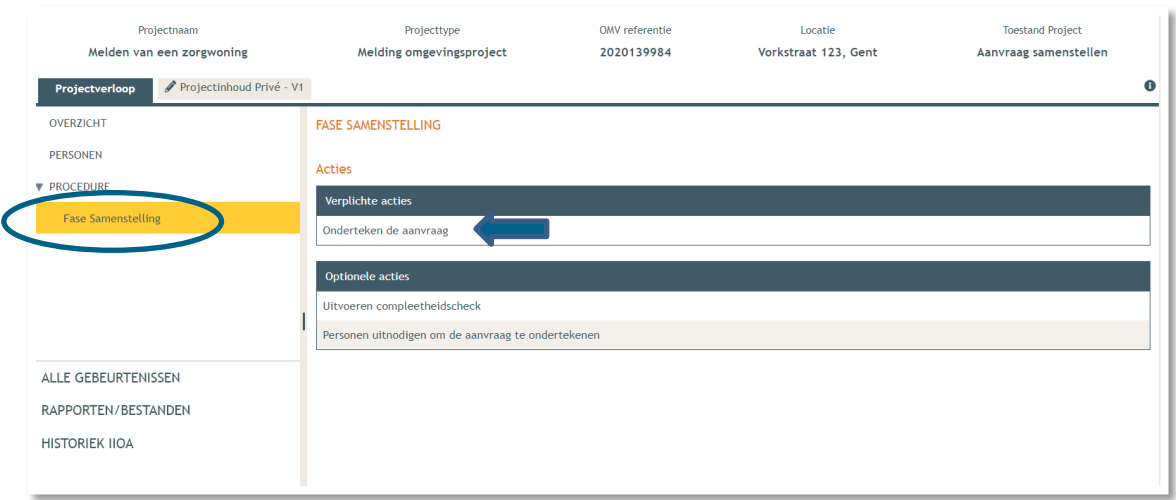

Je krijgt nu een melding te zien. Klik op **'Ondertekenen'**.

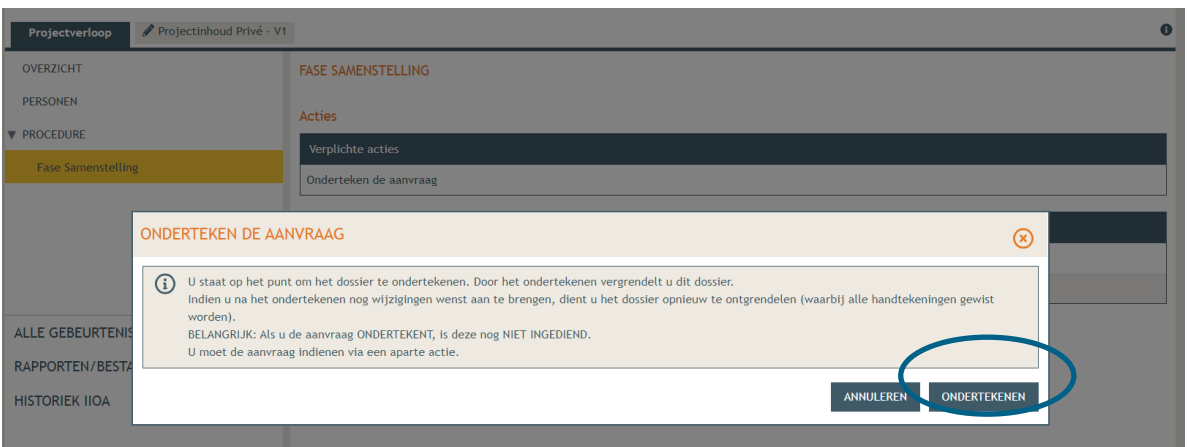

 Lees de verklaring nauwkeurig en klik dan op '**Gelezen en goedgekeurd'**, vervolgens op '**Ondertekenen'**.

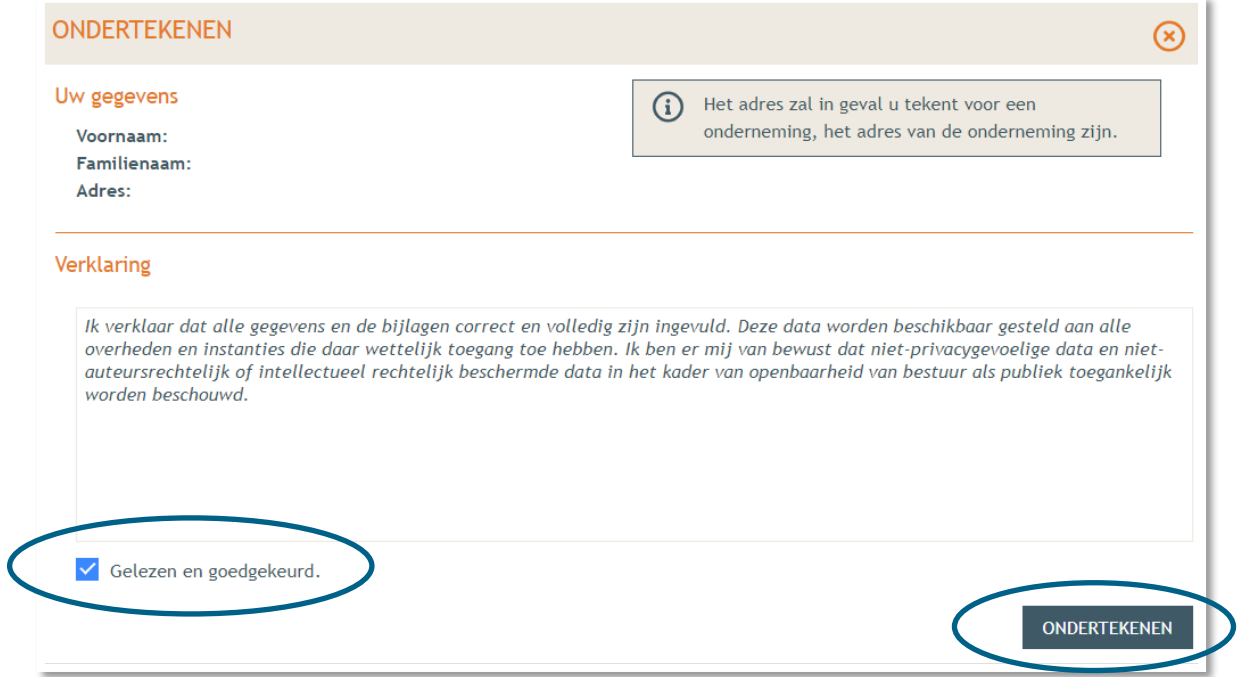

→ Een nieuw venster wordt geopend. De aanvraag wordt nu enkel bevestigd maar is hiermee nog niet ingediend, dat is de volgende stap. Klik op '**Bevestigen**'.

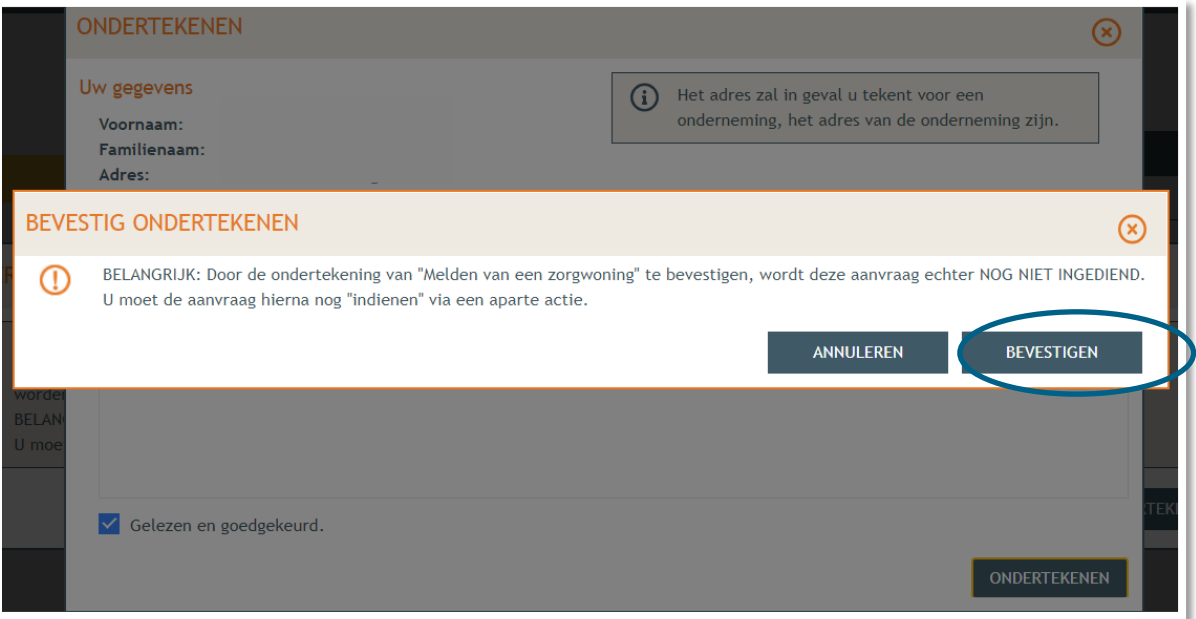

 Je komt nu terug bij het overzicht. Bij **'Acties' > 'Verplichte acties'** kan je nu je dossier definitief indienen door er op te klikken.

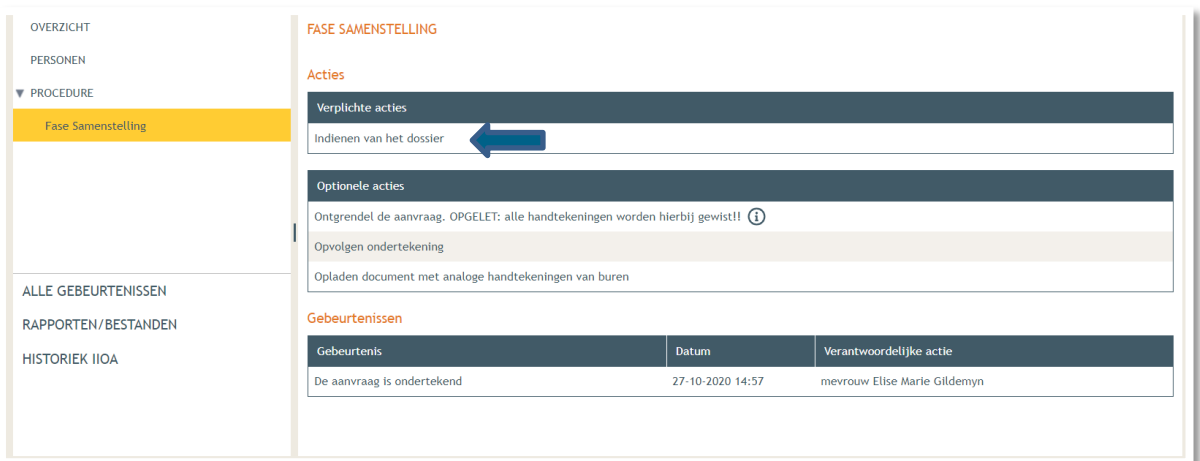

- Kies nu de derde optie, namelijk een gemeente, en kies dan voor **'Gent'** in de lijst.
- Klik vervolgens op **'Dossier indienen'**. Je dossier is nu definitief afgerond en ingediend.

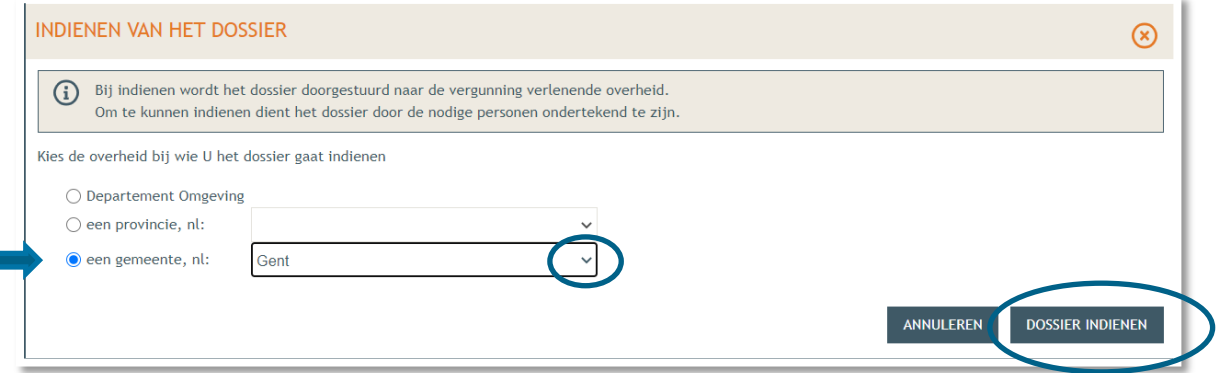

22 december 2023 I Voorbeelddossier Tijdelijk Wonen **Dienst Stedenbouw en Ruimtelijke Planning** Stad Gent 35

# <span id="page-35-0"></span>**3. Je hebt het dossier ingediend, wat nu?**

Vanaf het moment van indienen heeft de omgevingsambtenaar 30 kalenderdagen om de melding te onderzoeken en deze goed te keuren. Je ontvangt hierover in jouw mailbox een bericht via het Omgevingsloket. Log vervolgens in op het Omgevingsloket en volg onderstaande stappen. Het is belangrijk dat je deze uitvoert, zo niet wordt deze melding niet correct geregistreerd in het Omgevingsloket.

#### <span id="page-35-1"></span>3.1. Open de aktename

Open de beslissing en klik op **'Bevoegde overheid heeft akte genomen van de melding'.**

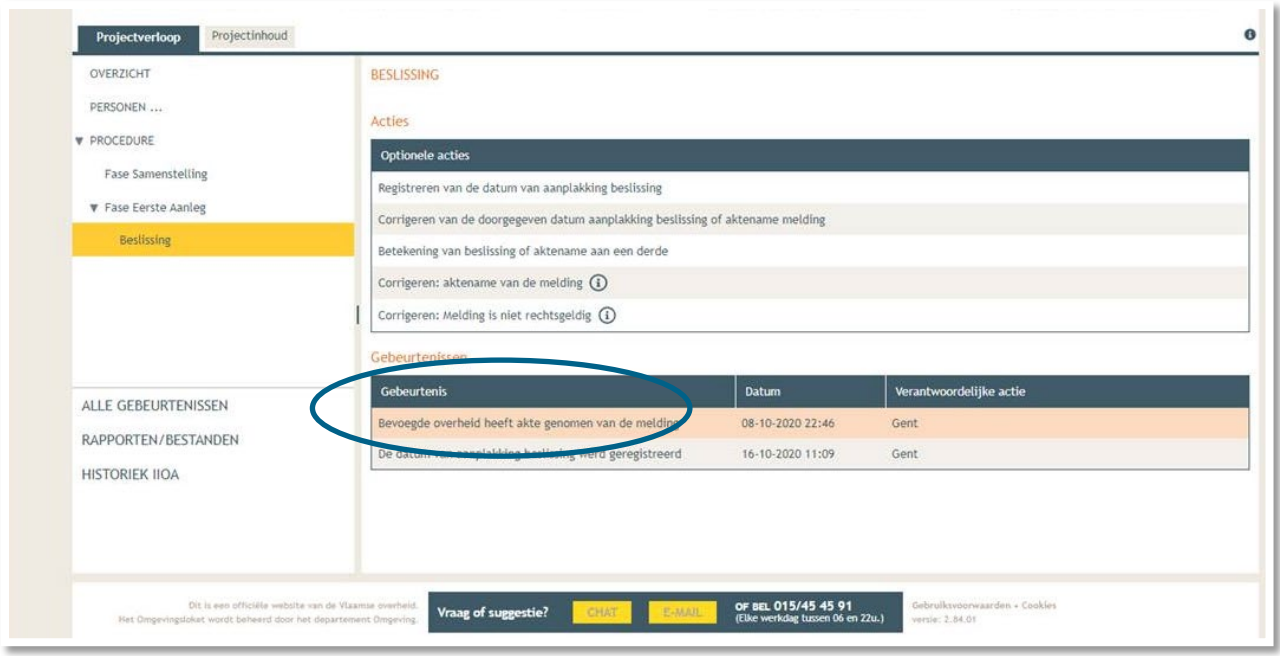

→ Open de aktename en lees 'wat moet u doen na de beslissing'.

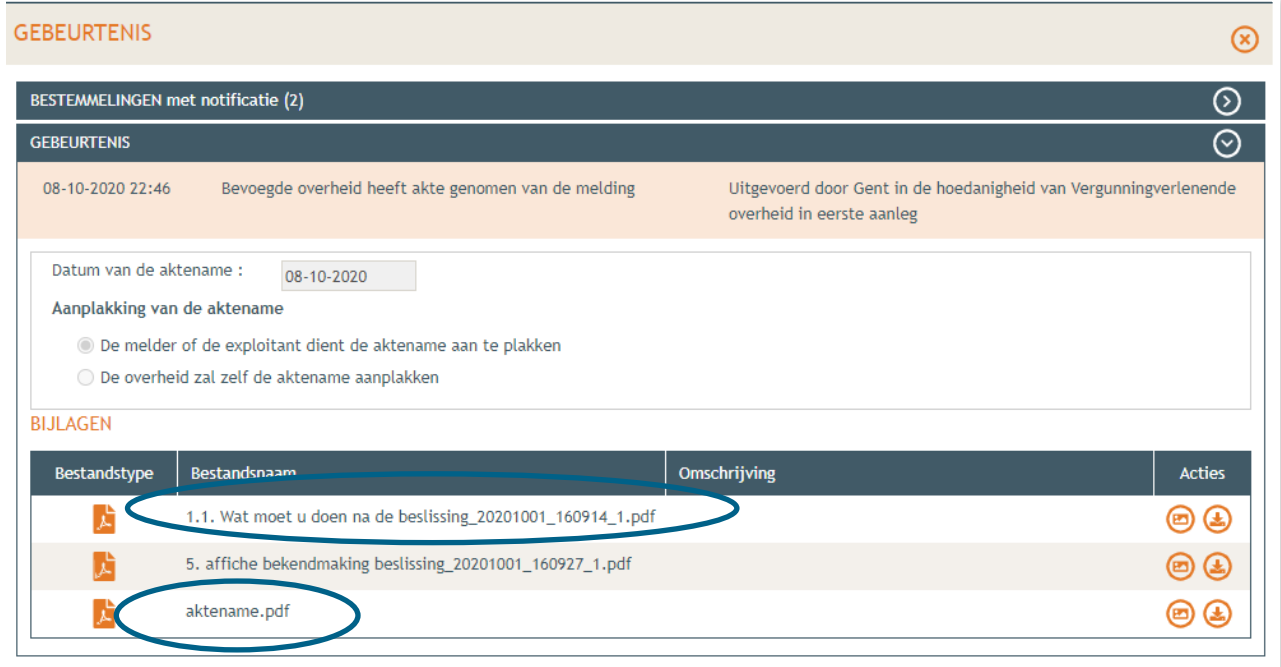

### <span id="page-36-0"></span>3.2. Hang de affiche uit

→ Download de bekendmakingsaffiche en druk hem af op een geel A2 blad (je kan hiervoor terecht in een kopiecenter) en hangt het uit.

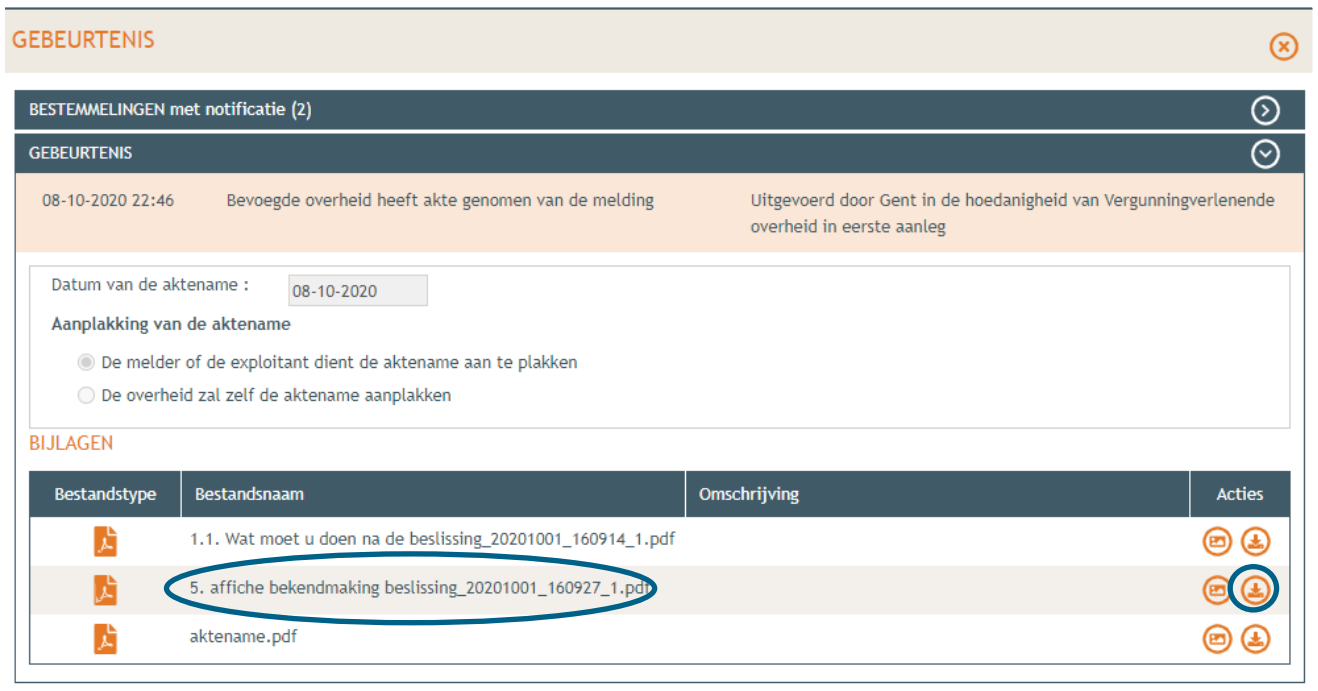

 Vervolgens ga je onder 'Projectverloop' naar 'Overzicht' en klik je op 'Registreren van de datum van aanplakking beslissing'. Vul de nodige gegevens aan.

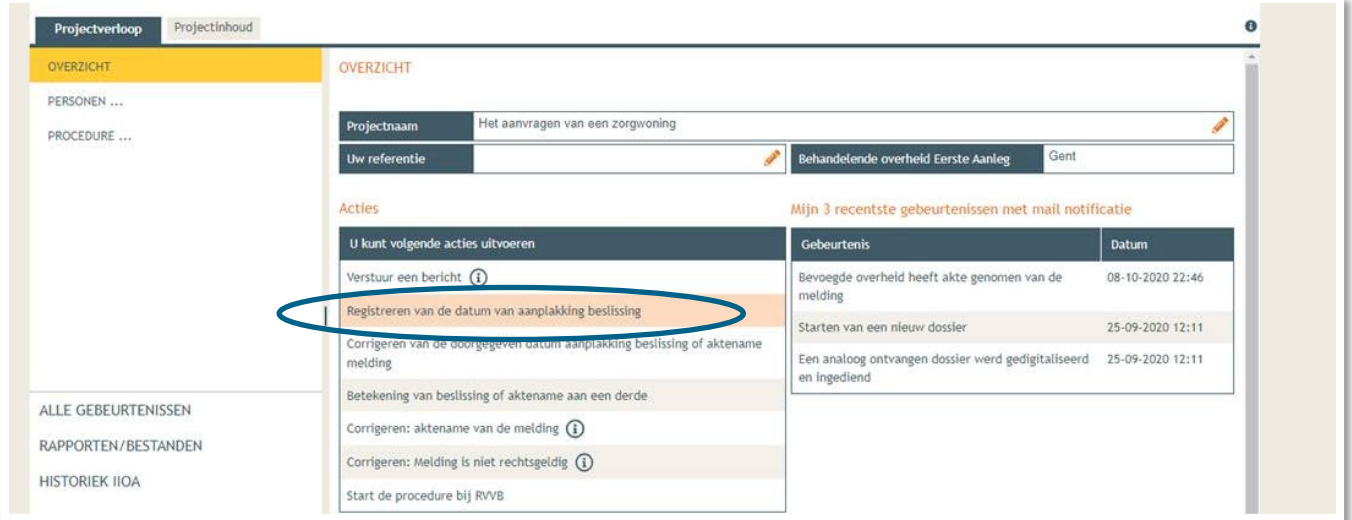

### <span id="page-36-1"></span>3.3. Verplichte melding bij beëindigen tijdelijk wonen

Ook het beëindigen van een tijdelijk woonsituatie dient op gelijkaardige manier gemeld te worden. In voorkomend geval worden dezelfde soort plannen ingediend, waarop verduidelijkt wordt welke nieuwe functie de overgebleven ruimtes zullen toegewezen krijgen.